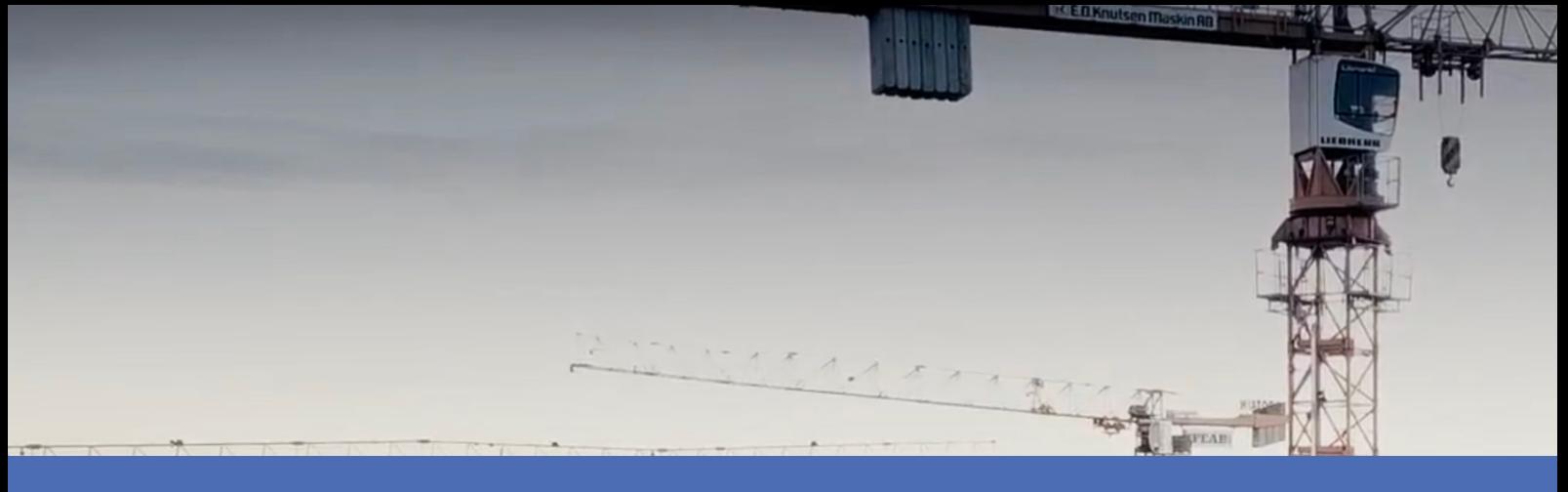

# Guía

#### **Irisity IRIS Core Intrusion App**

**© 2024 MOBOTIX AG**

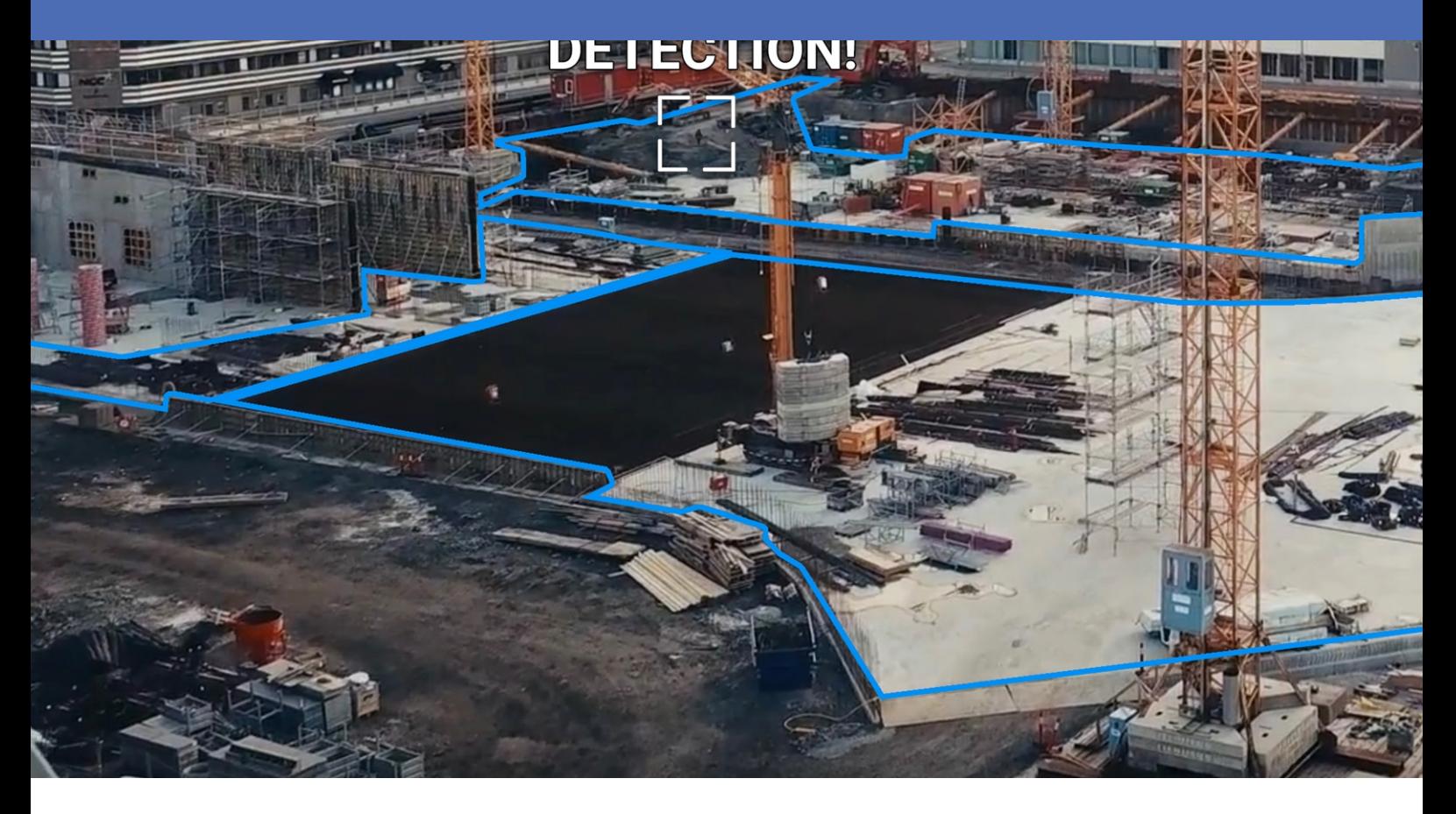

#### **BeyondHumanVision**

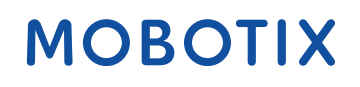

La versión en inglés de este documento puede estar más actualizada.<br>V2.06\_09/07/2024, Código de pedido: Mx-APP-IRIS-C-INT

# <span id="page-1-0"></span>**Índice**

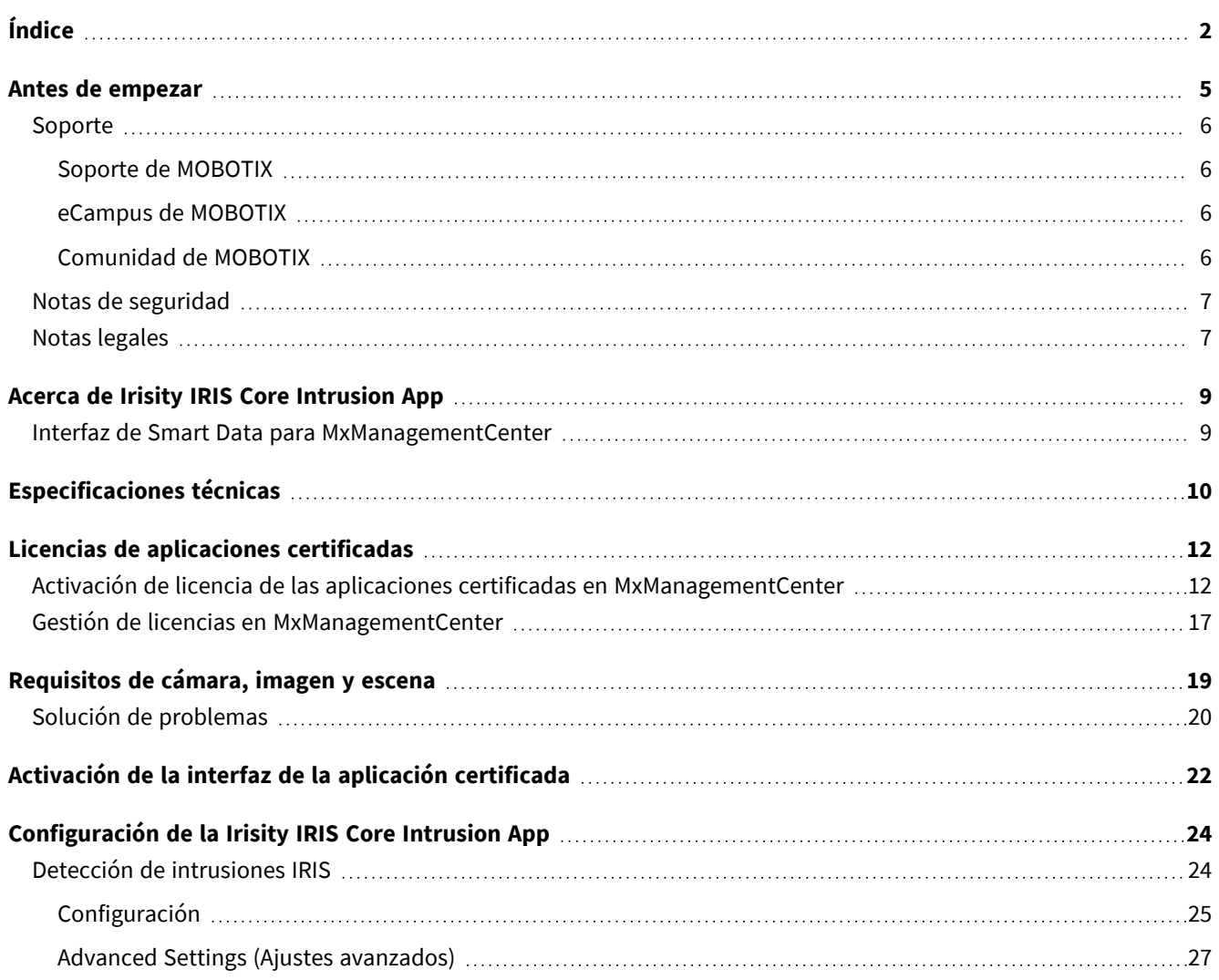

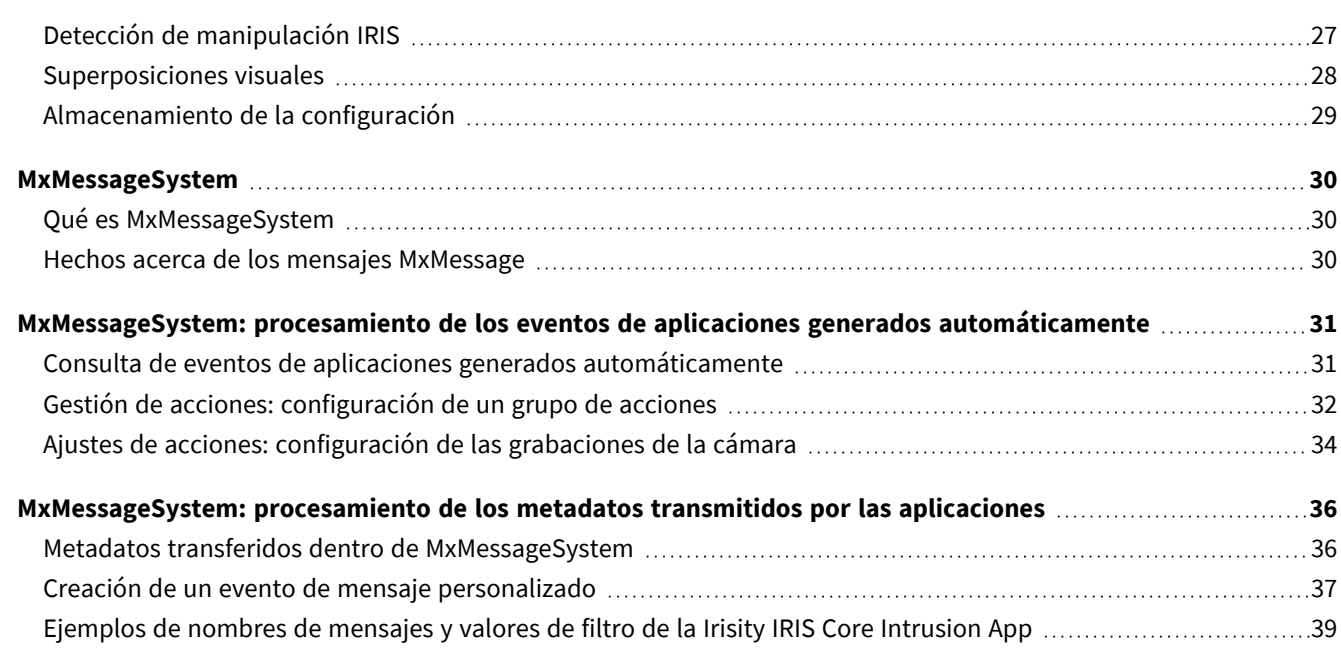

# 1

### <span id="page-4-0"></span>**Antes de empezar**

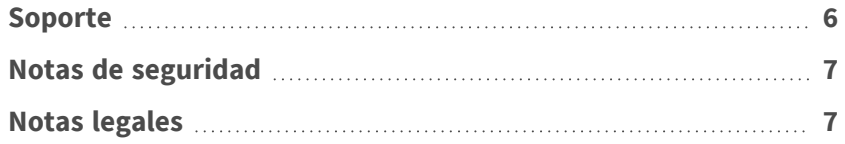

### <span id="page-5-0"></span>**Soporte**

### <span id="page-5-1"></span>**Soporte de MOBOTIX**

Si necesita soporte técnico, póngase en contacto con su distribuidor MOBOTIX. Si su distribuidor no puede ayudarle, se pondrá en contacto con el canal de soporte para obtener una respuesta lo antes posible.

Si dispone de acceso a Internet, puede abrir el servicio de soporte técnico de MOBOTIX para buscar información adicional y actualizaciones de software.

Visite **[www.mobotix.com](https://www.mobotix.com/support/help-desk) > Support > Help Desk (www.mobotix.es > Soporte > Servicio de [asistencia\)](https://www.mobotix.com/support/help-desk)**.

### <span id="page-5-2"></span>**eCampus de MOBOTIX**

El eCampus de MOBOTIX es una plataforma completa de aprendizaje electrónico. Le permite decidir cuándo y dónde desea ver y procesar el contenido del seminario de formación. Solo tiene que abrir el sitio en su navegador y seleccionar el seminario de formación que desee.

<span id="page-5-3"></span>Visite **[www.mobotix.com/ecampus-mobotix](https://www.mobotix.com/ecampus-mobotix)**.

### **Comunidad de MOBOTIX**

La comunidad de MOBOTIX es otra valiosa fuente de información. El personal de MOBOTIX y otros usuarios comparten información y usted también puede hacerlo. Visite **[community.mobotix.com](https://community.mobotix.com/)**.

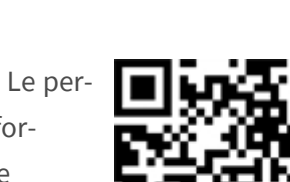

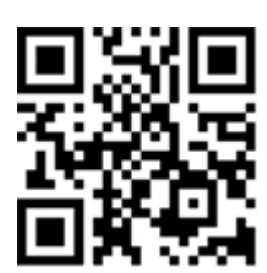

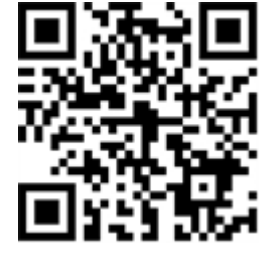

### <span id="page-6-0"></span>**Notas de seguridad**

- Esta cámara debe instalarla personal cualificado; además, la instalación debe cumplir todos los reglamentos locales.
- Este producto no debe utilizarse en lugares expuestos a riesgos de explosión.
- No utilice el producto en un lugar donde haya mucho polvo.
- Proteja el producto contra la entrada de humedad o agua en la carcasa.
- Instale este producto tal como se describe en este documento. Una instalación defectuosa puede dañar el producto.
- No sustituya las baterías de la cámara. Si se sustituye una batería por otra de un tipo incorrecto, la batería podría explotar.
- Las fuentes de alimentación externas deben cumplir los requisitos de fuente de alimentación limitada (LPS) y compartir las mismas especificaciones de alimentación con la cámara.
- Si utiliza un adaptador de Clase I, el cable de alimentación debe conectarse a una toma de corriente con una conexión a tierra adecuada.
- Para cumplir los requisitos de EN 50130-4 relativos al funcionamiento ininterrumpido de las fuentes de alimentación de los sistemas de alarma, se recomienda utilizar un sistema de alimentación ininterrumpida (SAI) para apoyar el suministro de alimentación del producto.

### <span id="page-6-1"></span>**Notas legales**

#### **Aspectos legales de la grabación de vídeo y sonido**

Debe cumplir todas las normativas de protección de datos para el control de vídeo y sonido cuando utilice productos MOBOTIX AG. Según la legislación nacional y la ubicación de instalación de las cámaras, la grabación de datos de vídeo y sonido puede estar sujeta a documentación especial o puede estar prohibida. Por lo tanto, todos los usuarios de productos MOBOTIX deben familiarizarse con todas las normativas aplicables y cumplir estas leyes. MOBOTIX AG no se hace responsable del uso ilegal de sus productos.

#### **Declaración de conformidad**

Los productos de MOBOTIX AG están certificados de acuerdo con las normativas aplicables de la CE y de otros países. Puede encontrar las declaraciones de conformidad de los productos de MOBOTIX AG en [www.](https://www.mobotix.com/) [mobotix.com](https://www.mobotix.com/), en **Soporte > Centro de descargas > Marketing y documentación > Certificados y declaraciones de conformidad**.

#### **Declaración de RoHS**

Los productos de MOBOTIX AG cumplen plenamente con las restricciones de la Unión Europea sobre el uso de determinadas sustancias peligrosas en aparatos eléctricos y electrónicos (Directiva 2011/65/CE) (RoHS) en cuanto a su sujeción a estas normativas (consulte la declaración de RoHS de MOBOTIX en [www.mobotix.com,](https://www.mobotix.com/) **Soporte > Centro de descargas > Marketing y documentación > Folletos y guías > Certificados**).

#### **Eliminación**

Los productos eléctricos y electrónicos contienen numerosos materiales valiosos. Por este motivo, le recomendamos que deseche los productos de MOBOTIX al final de su vida útil de acuerdo con todos los requisitos legales y normativas (o deposítelos en un centro de recogida municipal). Los productos de MOBOTIX no deben desecharse en la basura doméstica. Si el producto contiene alguna batería, deséchela por separado (los manuales del producto correspondientes contienen instrucciones específicas cuando el producto contiene alguna batería).

#### **Descargo de responsabilidad**

MOBOTIX AG no asume ninguna responsabilidad por daños que sean a consecuencia de un uso inadecuado o de un incumplimiento de los manuales o de las normas y reglamentos aplicables. Se aplican nuestros términos y condiciones generales. Puede descargar la versión actual de los **Términos y condiciones generales** de nuestro sitio web en [www.mobotix.com](https://www.mobotix.com/), haciendo clic en el enlace correspondiente en la parte inferior de cada página.

Es responsabilidad del Usuario cumplir con la totalidad de leyes, normas, tratados y normativas locales, estatales, nacionales y extranjeras aplicables en relación con el uso del Software y el Producto, incluidas las relacionadas con la privacidad de datos, la Health Insurance Portability and Accountability Act de 1996 (HIPPA), comunicaciones internacionales y transmisión de datos técnicos o personales.

### <span id="page-8-0"></span>**Acerca de Irisity IRIS Core Intrusion App**

#### **Detectar actividad humana en zonas armadas**

Irisity IRIS Core Intrusion App activa alarmas cuando se entra sin autorización en zonas restringidas. El algoritmo ofrece detecciones precisas de actividad humana a largas distancias y en áreas extensas. La aplicación tiene una precisión de hasta el 99 %. La aplicación se puede probar de forma gratuita durante 30 días y se puede activar durante un periodo de tiempo ilimitado. Las detecciones de presencia humana también incluyen vehículos como bicicletas, coches y camiones, incluso en condiciones climáticas adversas y con mala iluminación.

- Detecta la intrusión de objetos de interés en zonas/áreas de detección definidas por el usuario
- <sup>n</sup> Diseñado para la detección fiable de personas y vehículos que cubren solo pequeñas partes del campo de visión
- Reducción de falsas alarmas al mínimo mediante el filtrado de movimiento no crítico (por ejemplo, árboles, nubes, etc.)
- Eventos de MOBOTIX a través de MxMessageSystem
- <sup>n</sup> Búsqueda consolidada de eventos mediante la interfaz MxManagementCenter Smart Data y MOBOTIX HUB

<span id="page-8-1"></span>**ATENCIÓN!** Esta aplicación no admite módulos de sensores térmicos ECO.

### **Interfaz de Smart Data para MxManagementCenter**

Esta aplicación cuenta con una interfaz de Smart Data para MxManagementCenter.

Con el sistema MOBOTIX Smart Data, los datos de transacciones se pueden vincular a las grabaciones de vídeo realizadas en el momento de las transacciones. Las fuentes de Smart Data pueden ser, por ejemplo, las aplicaciones MOBOTIX certificadas (no se requiere licencia) o fuentes de Smart Data generales (se requiere licencia), como sistemas TPV o sistemas de reconocimiento de matrículas.

El sistema Smart Data de MxManagementCenter permite buscar y revisar rápidamente cualquier actividad sospechosa. La barra Smart Data y la vista Smart Data están disponibles para buscar y analizar transacciones. La barra Smart Data proporciona una visión general directa de las transacciones más recientes (de las últimas 24 horas) y, por este motivo, resulta conveniente utilizarla para revisiones y búsquedas.

**AVISO!** Para obtener información sobre cómo usar el sistema Smart Data, consulte la ayuda online correspondiente del software de la cámara y MxManagementCenter.

# <span id="page-9-0"></span>**Especificaciones técnicas**

#### **Información del producto**

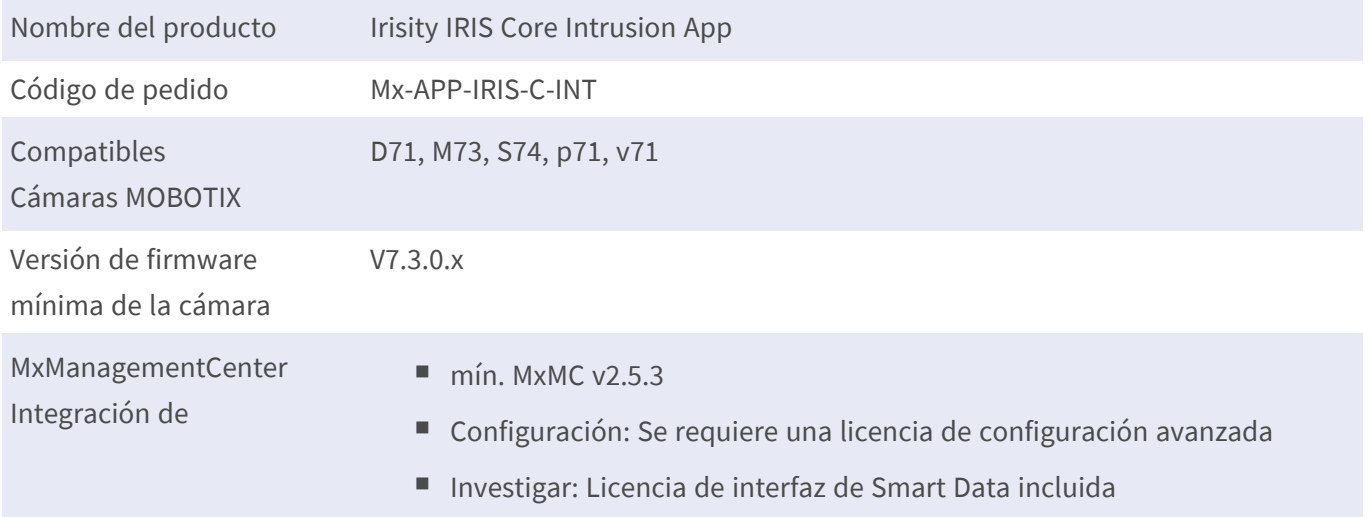

#### **Características del producto**

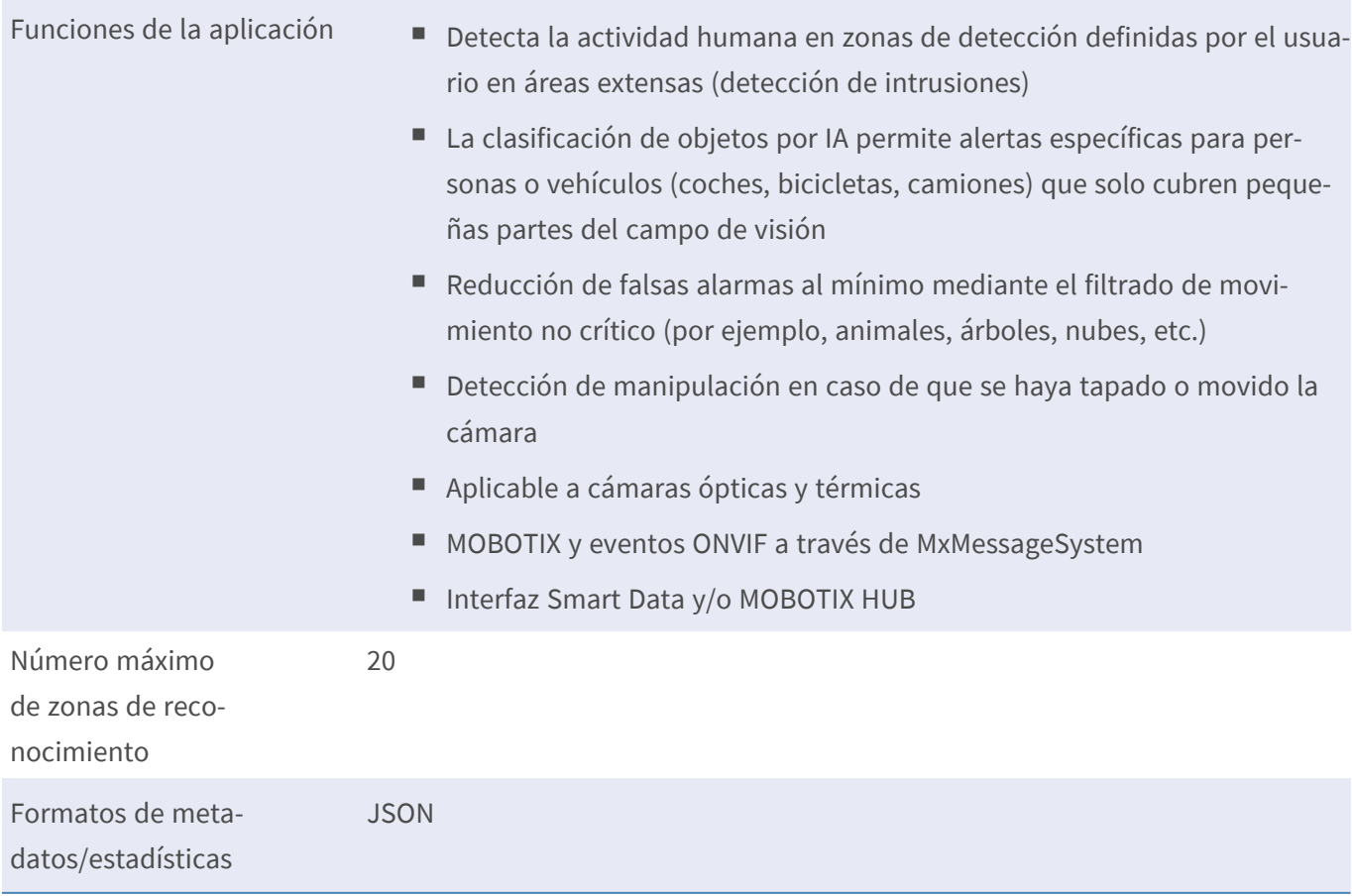

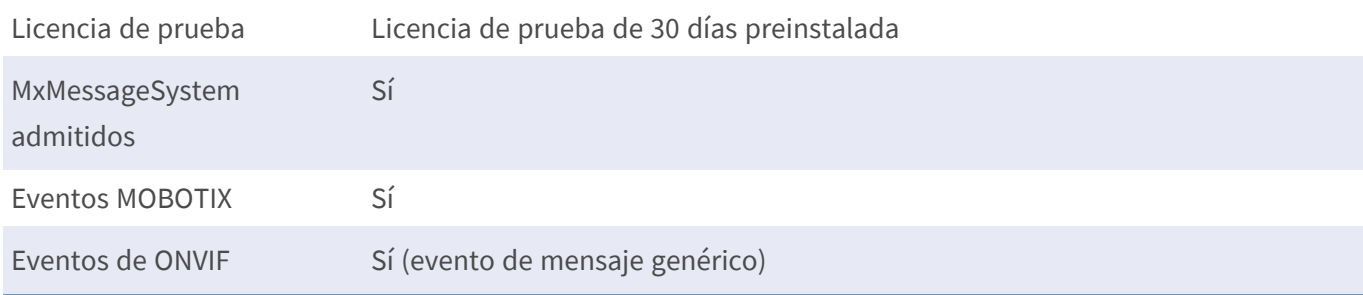

#### **Requisitos de escena**

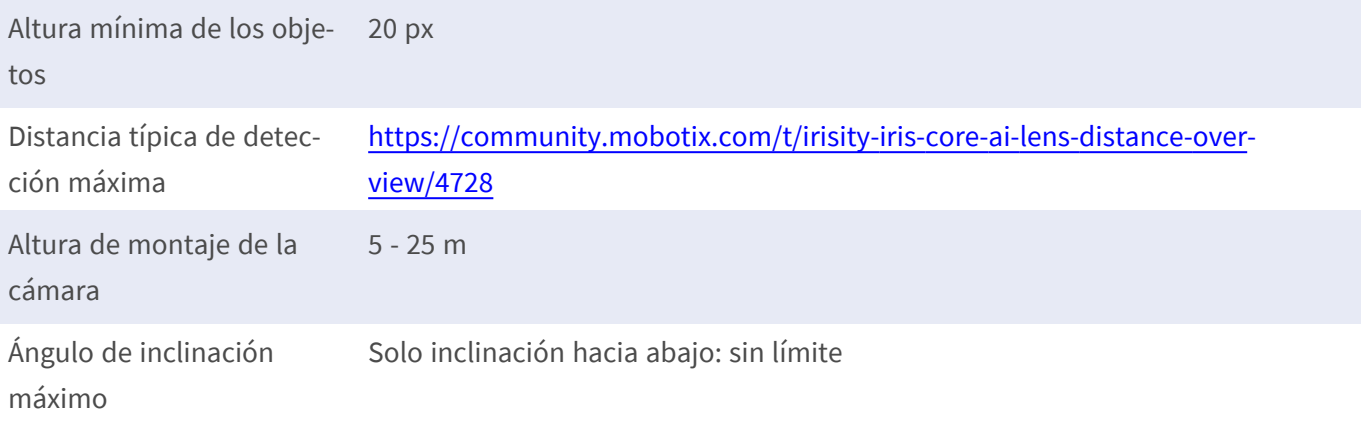

#### **Especificaciones técnicas de la aplicación**

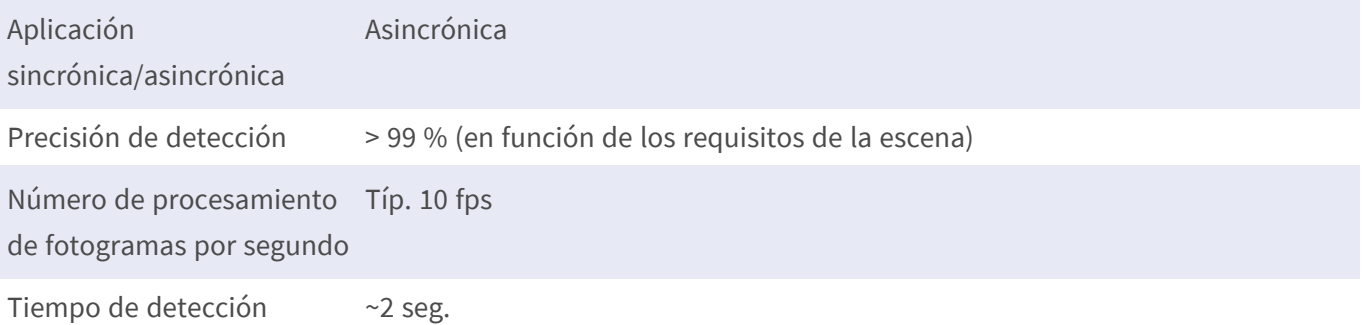

#### **AVISO!**

- La precisión de detección solo se puede alcanzar si se han establecido los "indicadores de tamaño" de persona adecuados en la configuración de la aplicación.
- La aplicación no puede detectar de forma fiable los objetivos que están en gran medida oscurecidos por otros objetos o vegetación. Esto debe tenerse en cuenta al planificar e instalar las cámaras.
- Especialmente para el uso de cámaras termográficas: La detección correcta solo se puede lograr si la temperatura de las superficies circundantes percibida por el sensor térmico difiere de la del objeto objetivo.

## <span id="page-11-0"></span>**Licencias de aplicaciones certificadas**

Las siguientes licencias están disponibles para la Irisity IRIS Core Intrusion App:

- <sup>n</sup> **Licencia de prueba de 30 días** preinstalada
- licencia comercial permanente

El periodo de uso comienza con la activación de la interfaz de la aplicación (consulte )

**AVISO!** Para comprar o renovar una licencia, póngase en contacto con su socio de MOBOTIX.

**AVISO!** Las aplicaciones generalmente vienen preinstaladas con el firmware. En ocasiones poco frecuentes, es necesario descargar las aplicaciones desde el sitio web e instalarlas. En ese caso, consulte **[www.](https://www.mobotix.com/support/download-center/dokumentation) mobotix.com > Asistencia > Centro de descargas > Marketing y [documentación](https://www.mobotix.com/support/download-center/dokumentation)**, descargue e instale la aplicación.

### <span id="page-11-1"></span>**Activación de licencia de las aplicaciones certificadas en MxManagementCenter**

Tras el periodo de prueba, se deben activar las licencias comerciales para su uso con una clave de licencia válida.

#### **Activación online**

Cuando reciba los ID de activación, actívelos en MxMC de la siguiente manera:

- 1. Seleccione en el menú **Window > Camera App Licenses** (Ventana > Licencias de aplicaciones de cámara).
- 2. Seleccione la cámara para la que desea utilizar la licencia y haga clic en **Select** (Seleccionar).

| $\bullet\bullet\bullet$ | <b>Camera Licenses</b>                                                        |                      |
|-------------------------|-------------------------------------------------------------------------------|----------------------|
|                         | <b>MxManagementCenter</b>                                                     | 7                    |
| <b>Cameras</b>          |                                                                               |                      |
| $@$ 10.3                |                                                                               | $\times$             |
| Name                    | Url                                                                           | <b>Serial Number</b> |
| mx10-10-38-40           | 10.10.38.40                                                                   | 10.10.38.40          |
| mx10-22-10-30           | 10.22.10.30                                                                   | 10.22.10.30          |
| M73 10-32-0-62          | 10.32.0.62                                                                    | 10.32.0.62           |
|                         |                                                                               |                      |
|                         |                                                                               |                      |
|                         |                                                                               |                      |
|                         |                                                                               |                      |
|                         |                                                                               |                      |
|                         |                                                                               |                      |
|                         |                                                                               |                      |
|                         |                                                                               |                      |
|                         |                                                                               | <b>Select</b>        |
|                         | Mobotix · Kaiserstrasse D-67722 Langmeil · info@mobotix.com · www.mobotix.com |                      |

**Fig. 1: Vista general de las licencias de aplicaciones de cámara en MxManagementCenter**

**AVISO!** Si es necesario, corrija el tiempo establecido en la cámara.

1. Es posible que se muestre una vista general de las licencias instaladas en la cámara. Haga clic en **Activate License** (Activar licencia).

| $\bullet\bullet\bullet$ | <b>Camera Licenses</b>                                                             |           |                            |
|-------------------------|------------------------------------------------------------------------------------|-----------|----------------------------|
|                         | <b>MxManagementCenter</b>                                                          |           | ?                          |
| Name                    | < Camera License Status: mx10-251-1-235<br>Expiration                              | Quantity  | Serial Number: 10.23.9.171 |
| MxWheelDetector         | Permanent                                                                          | Unlimited |                            |
| iot_plugin_a            | Permanent                                                                          | Unlimited |                            |
| iot_plugin_b            | Permanent                                                                          | Unlimited |                            |
| iot_plugin_c            | Permanent                                                                          | Unlimited |                            |
| iot_plugin_d            | Permanent                                                                          | Unlimited |                            |
| iot_plugin_e            | Permanent                                                                          | Unlimited |                            |
| iot_plugin_f            | Permanent                                                                          | Unlimited |                            |
| iot_plugin_g            | Permanent                                                                          | Unlimited |                            |
| iot_plugin_h            | Permanent                                                                          | Unlimited |                            |
| iot_plugin_i            | Permanent                                                                          | Unlimited |                            |
|                         | Camera time is incorrect. Please reset your camera time before activating Licenses |           | <b>Activate License</b>    |
|                         | Mobotix · Kaiserstrasse D-67722 Langmell · info@mobotix.com · www.mobotix.com      |           |                            |

**Fig. 2: Vista general de las licencias instaladas en la cámara**

**AVISO!** Si es necesario, corrija el tiempo establecido en la cámara.

- 2. Introduzca un ID de activación válido y especifique el número de licencias que se instalarán en el equipo.
- 3. Si desea obtener una licencia para otro producto, haga clic en . En la nueva fila, introduzca el ID de activación correspondiente y el número de licencias que desee.
- 4. Para eliminar una línea, haga clic en
- 5. Una vez introducidos todos los ID de activación, haga clic en **Activate License Online** (Activar licencia online). Durante la activación, **MxMC** se conecta al servidor de licencias. Para ello, se requiere una conexión a Internet.

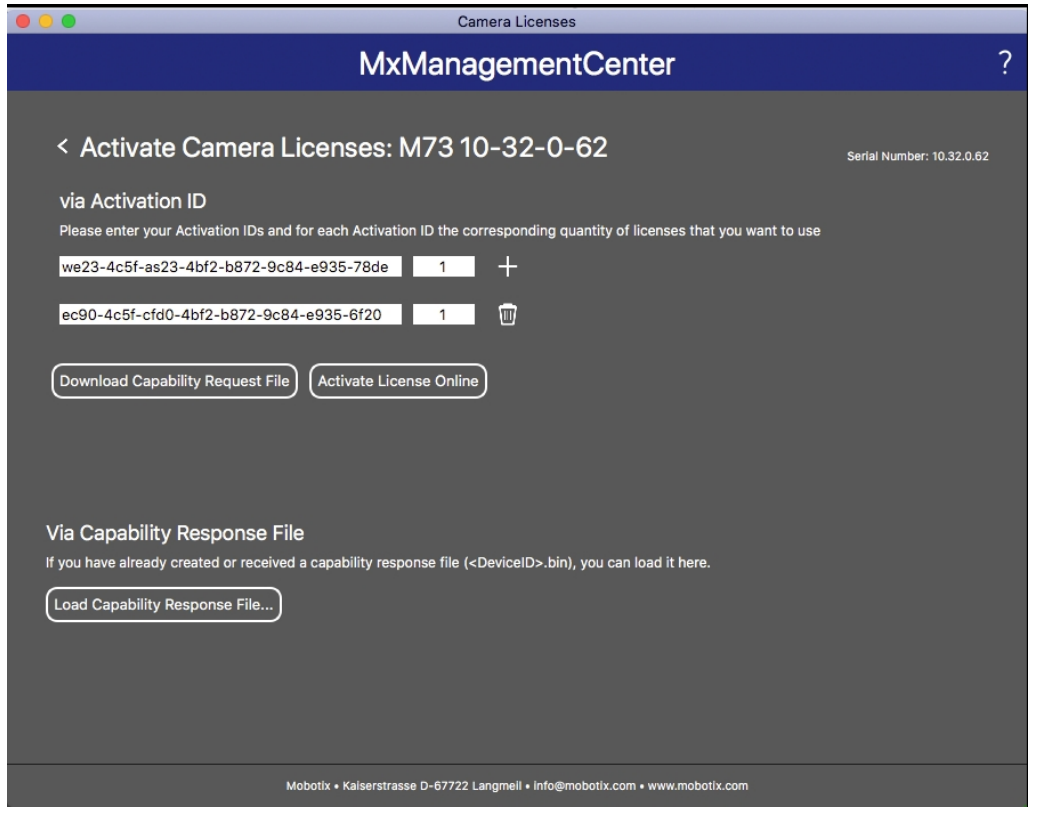

**Fig. 3: Cómo añadir licencias**

#### **Activación correcta**

Tras la activación, es necesario volver a iniciar sesión para que se apliquen los cambios. También puede volver al área de gestión de licencias.

#### **Error de activación (sin conexión a Internet)**

Si no se puede acceder al servidor de licencias, por ejemplo, porque no hay conexión a Internet, también es posible activar las aplicaciones sin conexión (consulte [Activación sin conexión, p. 14\)](#page-13-0).

#### <span id="page-13-0"></span>**Activación sin conexión**

Para la activación sin conexión, el socio o instalador del que adquirió las licencias puede generar un archivo de respuesta de capacidad (.bin) en el servidor de licencias para activarlas.

- 1. Seleccione en el menú **Window > Camera App Licenses** (Ventana > Licencias de aplicaciones de cámara).
- 2. Seleccione la cámara para la que desea utilizar la licencia y haga clic en **Select** (Seleccionar).

| $\bullet$ $\bullet$ $\bullet$ | Camera Licenses                                                               |                      |
|-------------------------------|-------------------------------------------------------------------------------|----------------------|
|                               | <b>MxManagementCenter</b>                                                     | $\mathcal{P}$        |
| Cameras                       |                                                                               |                      |
| $@$ 10.3                      |                                                                               | $\times$             |
| Name                          | Url                                                                           | <b>Serial Number</b> |
| mx10-10-38-40                 | 10.10.38.40                                                                   | 10.10.38.40          |
| mx10-22-10-30                 | 10.22.10.30                                                                   | 10.22.10.30          |
| M73 10-32-0-62                | 10.32.0.62                                                                    | 10.32.0.62           |
|                               |                                                                               |                      |
|                               |                                                                               |                      |
|                               |                                                                               |                      |
|                               |                                                                               |                      |
|                               |                                                                               |                      |
|                               |                                                                               |                      |
|                               |                                                                               |                      |
|                               |                                                                               |                      |
|                               |                                                                               | <b>Select</b>        |
|                               | Mobotix · Kaiserstrasse D-67722 Langmeil · info@mobotix.com · www.mobotix.com |                      |

**Fig. 4: Vista general de las licencias de aplicaciones de cámara en MxManagementCenter**

**AVISO!** Si es necesario, corrija el tiempo establecido en la cámara.

3. Es posible que se muestre una vista general de las licencias instaladas en la cámara. Haga clic en **Activate License** (Activar licencia).

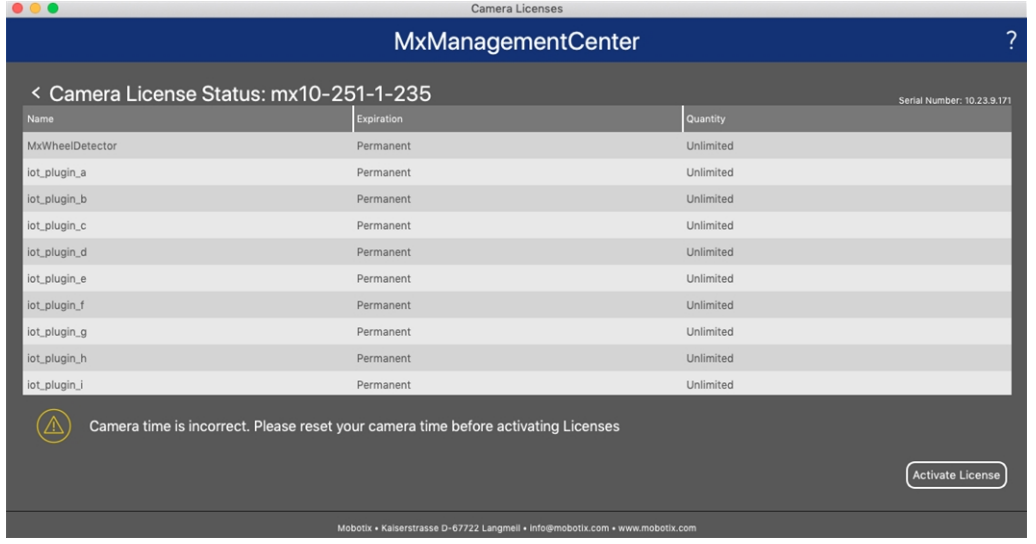

**Fig. 5: Vista general de las licencias instaladas en la cámara**

**AVISO!** Si es necesario, corrija el tiempo establecido en la cámara.

- 4. Introduzca un ID de activación válido y especifique el número de licencias que se instalarán en el equipo.
- 5. Si desea obtener una licencia para otro producto, haga clic en . En la nueva fila, introduzca el **ID de activación** correspondiente y el número de licencias que desee.
- 6. Si es necesario, haga clic en  $\Box$  para eliminar una línea.
- 7. Una vez introducidos todos los ID de activación, haga clic en **Download Capability Request File (.lic)** (Descargar archivo de solicitud de capacidad [.lic]) y envíeselo a su socio o instalador.

**AVISO!** Este archivo permite al socio o instalador del que adquirió las licencias generar un archivo de respuesta de capacidad (.bin) en el servidor de licencias.

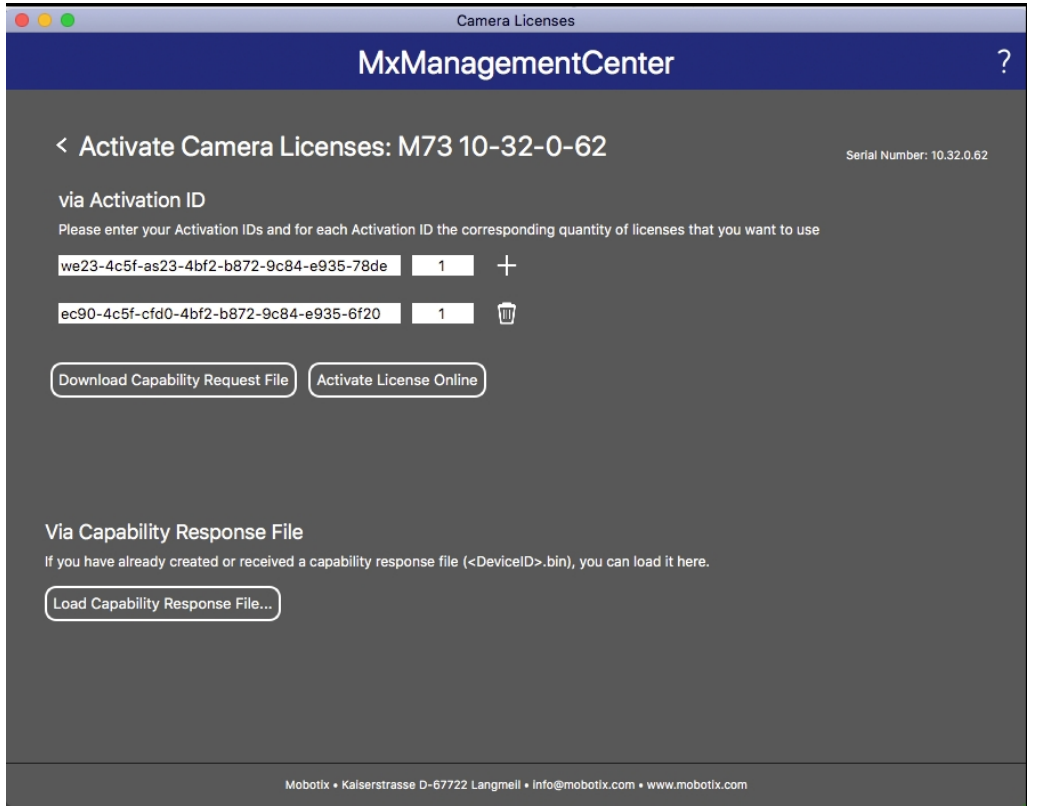

**Fig. 6: Cómo añadir licencias**

8. Haga clic en Load Capability Response File (Cargar archivo de respuesta de capacidad) y siga las instrucciones.

#### **Activación correcta**

Tras la activación, es necesario volver a iniciar sesión para que se apliquen los cambios. También puede volver al área de gestión de licencias.

### <span id="page-16-0"></span>**Gestión de licencias en MxManagementCenter**

En MxManagementCenter puede administrar cómodamente todas las licencias que se han activado para una cámara.

- 1. Seleccione en el menú **Window > Camera App Licenses** (Ventana > Licencias de aplicaciones de cámara).
- 2. Seleccione la cámara para la que desea utilizar la licencia y haga clic en **Select** (Seleccionar).

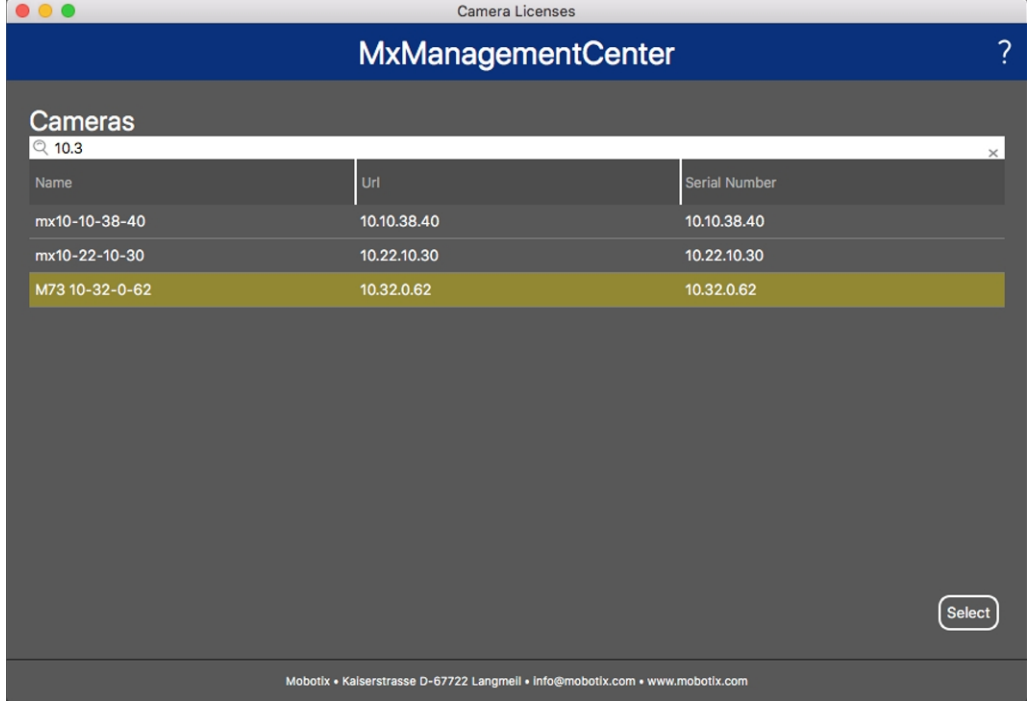

#### **Fig. 7: Vista general de las licencias de aplicaciones de cámara en MxManagementCenter**

Es posible que se muestre una vista general de las licencias instaladas en la cámara.

| $\bullet\bullet\bullet$                                                       | Camera Licenses                                                                    |                            |   |
|-------------------------------------------------------------------------------|------------------------------------------------------------------------------------|----------------------------|---|
|                                                                               | <b>MxManagementCenter</b>                                                          |                            | 2 |
| < Camera License Status: mx10-251-1-235                                       |                                                                                    | Serial Number: 10.23.9.171 |   |
| Name                                                                          | Expiration                                                                         | Quantity                   |   |
| MxWheelDetector                                                               | Permanent                                                                          | Unlimited                  |   |
| iot_plugin_a                                                                  | Permanent                                                                          | Unlimited                  |   |
| iot_plugin_b                                                                  | Permanent                                                                          | Unlimited                  |   |
| iot_plugin_c                                                                  | Permanent                                                                          | Unlimited                  |   |
| iot_plugin_d                                                                  | Permanent                                                                          | Unlimited                  |   |
| iot_plugin_e                                                                  | Permanent                                                                          | Unlimited                  |   |
| iot_plugin_f                                                                  | Permanent                                                                          | Unlimited                  |   |
| iot_plugin_g                                                                  | Permanent                                                                          | Unlimited                  |   |
| iot_plugin_h                                                                  | Permanent                                                                          | Unlimited                  |   |
| iot_plugin_i                                                                  | Permanent                                                                          | Unlimited                  |   |
|                                                                               | Camera time is incorrect. Please reset your camera time before activating Licenses | <b>Activate License</b>    |   |
| Mobotix · Kaiserstrasse D-67722 Langmell · info@mobotix.com · www.mobotix.com |                                                                                    |                            |   |

**Fig. 8: Vista general de las licencias instaladas en la cámara**

**AVISO!** Si es necesario, corrija el tiempo establecido en la cámara.

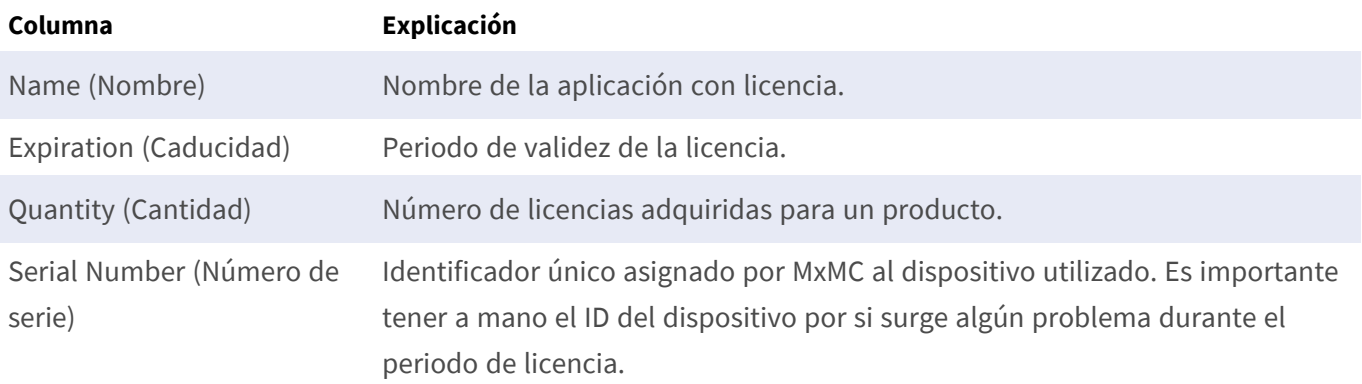

#### **Sincronización de licencias con el servidor**

Cuando se inicia el programa, no se produce una sincronización automática de las licencias entre el equipo y el servidor de licencias. Por lo tanto, debe hacer clic en **Update** (Actualizar) para volver a cargar las licencias desde el servidor.

#### **Actualización de licencias**

Para actualizar licencias temporales, haga clic en **Activate Licenses** (Activar licencias). Se abre el cuadro de diálogo para actualizar o activar licencias.

**AVISO!** Se necesitan derechos de administrador para sincronizar y actualizar las licencias.

### <span id="page-18-0"></span>**Requisitos de cámara, imagen y escena**

La cámara debe configurarse de modo que la combinación de la distancia, la distancia focal del objetivo y la resolución de la cámara proporcionen una imagen que pueda ser analizada con precisión. Por lo tanto, se deben cumplir los siguientes requisitos previos para la escena:

#### **Las posiciones de montaje más altas posibles para obtener los mejores resultados**

Cuando planifique su sistema de videovigilancia, opte por las posiciones de cámara más altas posibles para cubrir la mayor área posible con cada cámara. Considere una altura de instalación de al menos 5 metros. Una altura de instalación de 10-25 metros suele ofrecer resultados significativamente mejores.

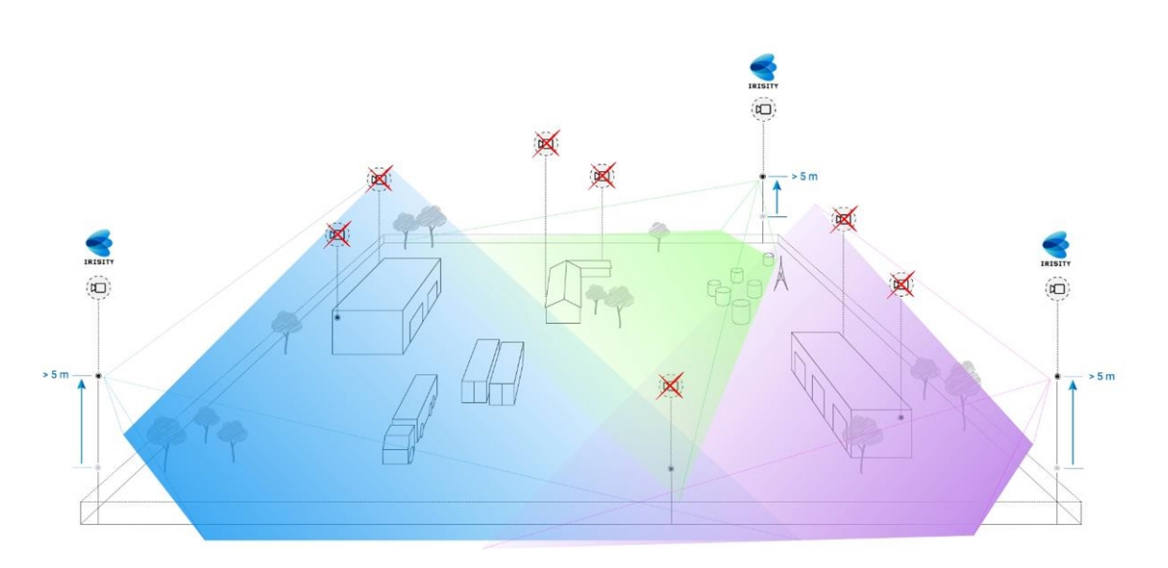

#### **Iluminación de la escena**

Con fuentes de luz óptimas (recomendamos al menos dos fuentes de luz) puede mejorar significativamente la calidad del análisis de vídeo y, por tanto, la seguridad de su sitio.

- Ilumine suficientemente el área supervisada.
- Asegure un buen contraste en el área de vigilancia.
- No sobreilumine objetos cerca de las cámaras para evitar el mezclado y el ruido.

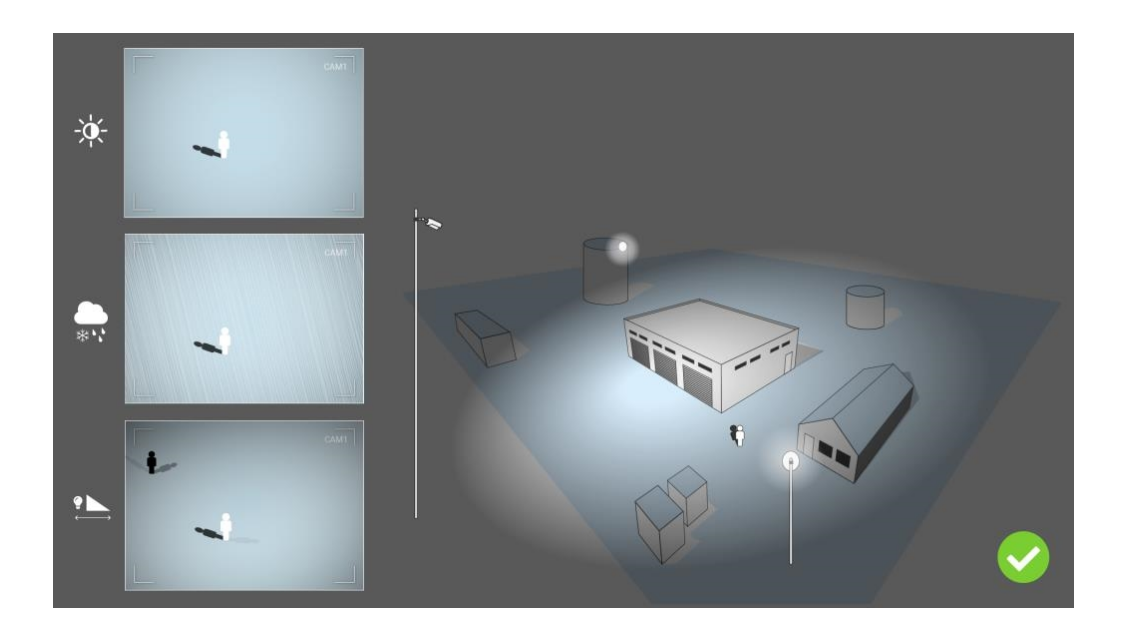

### <span id="page-19-0"></span>**Solución de problemas**

#### **Problemas de diseño de luces**

Al colocar la fuente de luz cerca de la cámara y demasiado lejos del objeto protegido, la luz emitida puede comprometer la vigilancia al crear problemas de vídeo. Los posibles problemas son:

- El contraste de la imagen de vídeo puede ser demasiado bajo (sin sombras)
- La fuente de luz puede crear ruido en la imagen acentuando las gotas de lluvia y copos de nieve
- Es posible que la intensidad de la luz no sea suficiente para iluminar el objeto protegido

Aunque la iluminación incorporada de la cámara u otra iluminación sobre eje suele resultar práctica, a menudo reduce la eficacia del sistema de vigilancia. En condiciones meteorológicas adversas, los intrusos pueden volverse casi invisibles, al quedar ocultos tras la lluvia, la nieve o la niebla

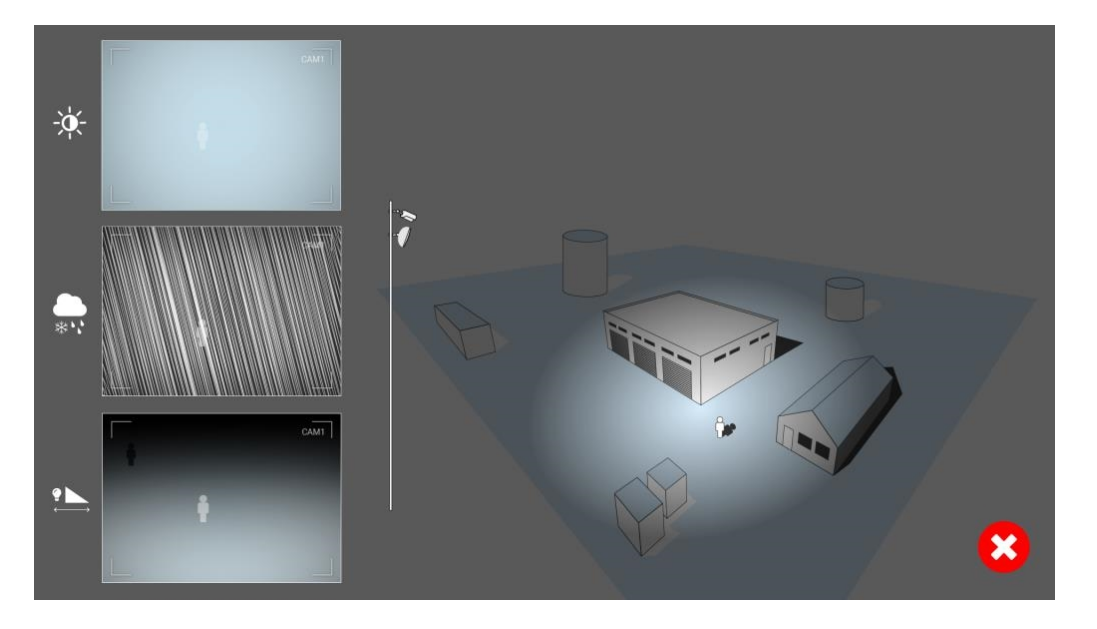

**Fig. 9: En condiciones meteorológicas adversas, los intrusos pueden volverse casi invisibles, al quedar ocultos tras la lluvia, la nieve o la niebla**

# <span id="page-21-0"></span>**Activación de la interfaz de la aplicación certificada**

**ATENCIÓN!** La Irisity IRIS Core Intrusion App no tiene en cuenta las áreas oscuras definidas para la imagen en directo. Por lo tanto, no hay pixelado en áreas oscuras mientras se configura la aplicación y durante el análisis de la imagen por parte de la aplicación.

**AVISO!** El usuario debe tener acceso al menú de configuración (http(s)://<dirección IP de la cámara>/control). Verifique los derechos de usuario de la cámara.

1. En la interfaz web de la cámara, abra: **Menú de configuración > Configuración de aplicaciones certificadas** (http(s)://<dirección IP de la cámara>/control/app\_config).

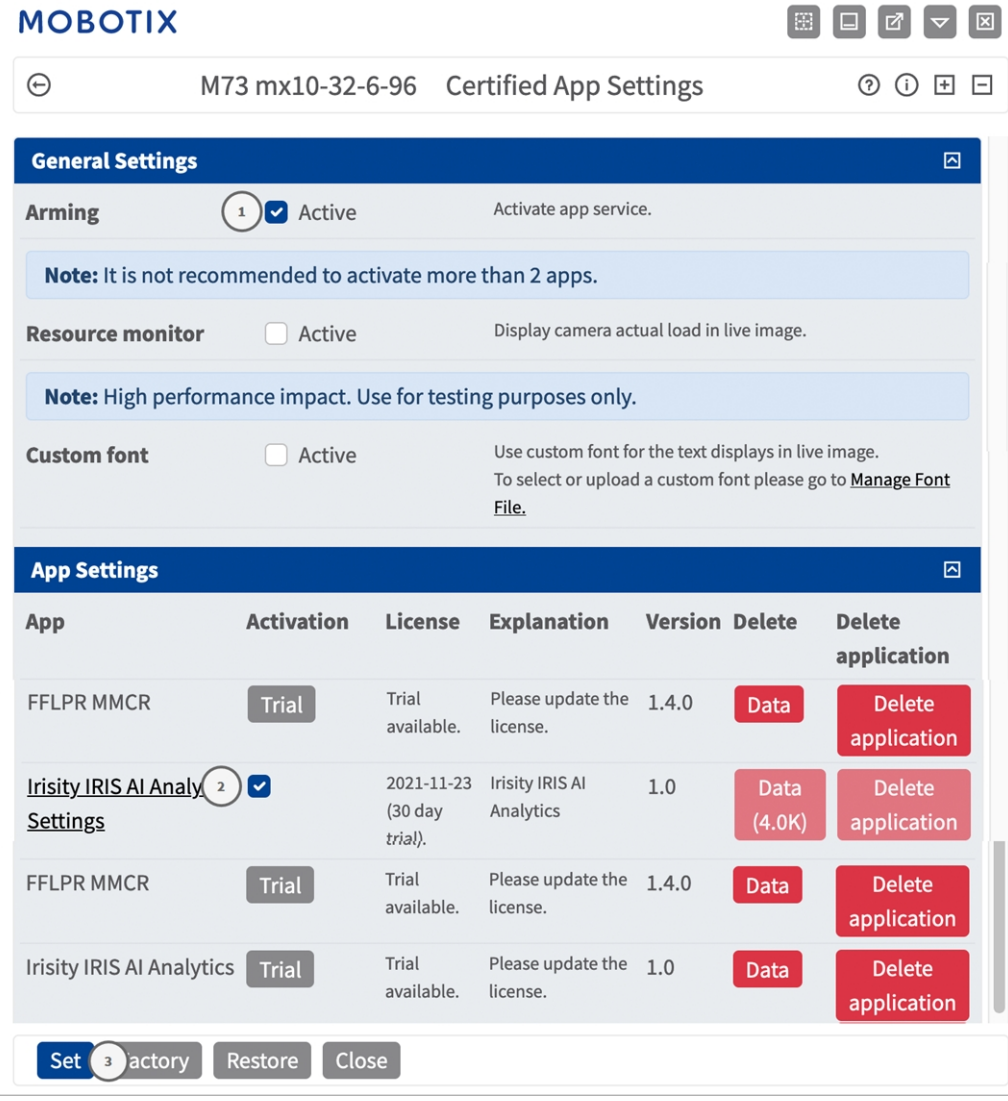

- 2. En **Ajustes generales**, active la opción **Armado** del servicio de la aplicación MOBOTIX① .
- 3. Haga clic en Establecer ③ . Aparece una lista de aplicaciones instaladas.
- 4. En **App Settings** (Configuración de la aplicación), marque la opción **Active** (Activa) de la aplicación correspondiente.
- 5. Haga clic en el nombre de la aplicación ② que desee configurar para abrir su interfaz de usuario.
- 6. Para obtener información sobre la configuración de la aplicación, consulte [Configuración de la Irisity IRIS](#page-23-0)  [Core Intrusion App, p. 24](#page-23-0)

# <span id="page-23-0"></span>**Configuración de la Irisity IRIS Core Intrusion App**

**ATENCIÓN!** El usuario debe tener acceso al menú de configuración (http(s)://<dirección IP de la cámara>/control). Verifique los derechos de usuario de la cámara.

- 1. En la interfaz web de la cámara, abra: **Menú de configuración > Configuración de aplicaciones certificadas** (http(s)://<dirección IP de la cámara>/control/app\_config).
- 2. Haga clic en el nombre de la **Irisity IRIS Core Intrusion App**.

<span id="page-23-1"></span>La ventana de configuración de la aplicación aparece con las siguientes opciones:

### **Detección de intrusiones IRIS**

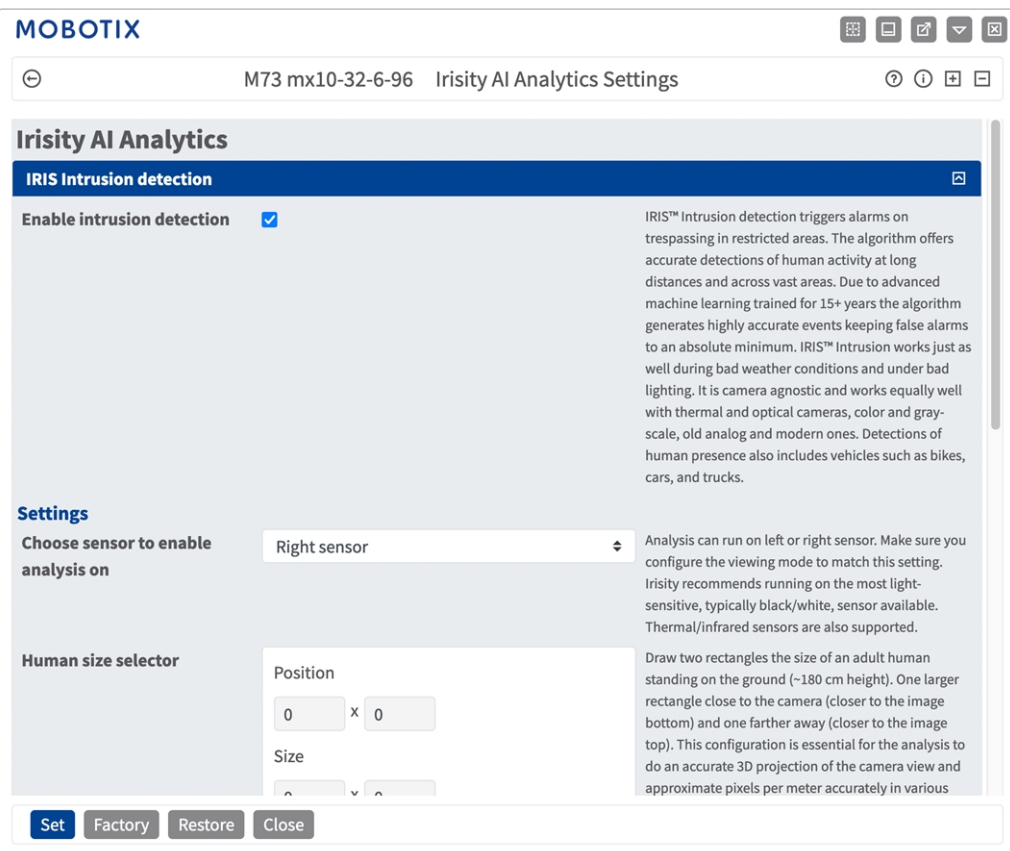

**Enable intrusion detection (Habilitar detección de intrusos):** Marcar opción para activar el algoritmo

### <span id="page-24-0"></span>**Configuración**

- Choose sensor to enable analysis on (Elegir el sensor en el que desea habilitar el análisis): Seleccione el sensor que se va a utilizar para el análisis de imagen.
- <sup>n</sup> **Selector de talla humana:** para la corrección de la perspectiva se necesitan dos rectángulos que representan el tamaño de una persona adulta (~180 cm de altura) de pie en el suelo (consulte [Selector de](#page-24-1)  [talla humana, p. 25](#page-24-1)).
- <sup>n</sup> **Alarm zones (Zonas de alarma):** Es necesario definir al menos una zona de alarma (área de detección) en la imagen en tiempo real (consulte [Zonas de alarma, p. 26\)](#page-25-0).
- **Detectar tipo de objeto:** seleccione un filtro para que se active únicamente con personas o vehículos. Entre las detecciones predeterminadas se encuentran todos los movimientos provocados humanos, como peatones, bicicletas, turismos y camiones.

#### <span id="page-24-1"></span>**Selector de talla humana**

Configurar un selector de talla humana es fundamental para que el análisis realice una proyección en 3D exacta de la vista de la cámara y unos píxeles por metro con precisión en varias partes de la imagen.

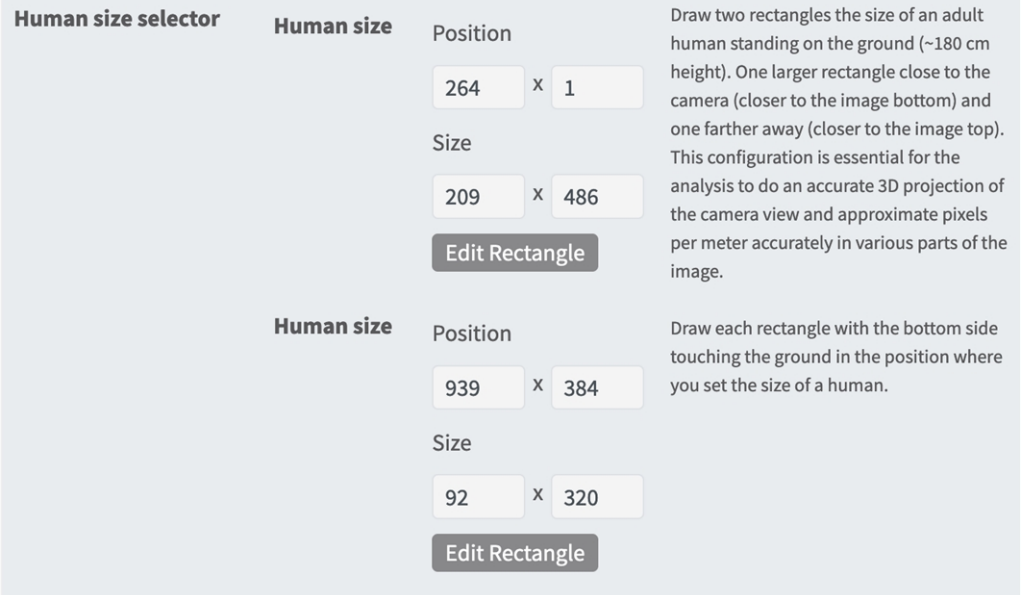

Por lo tanto, trace un rectángulo más grande cerca de la cámara (más cerca de la parte inferior de la imagen) y otro más lejos (más cerca de la parte superior de la imagen).

**AVISO!** Dibuje cada rectángulo con el lado inferior tocando el suelo en la posición donde haya establecido el tamaño (talla) de un ser humano. (Consulte [Dibujo de un selector de talla humana](../../../../../../../Content/CameraApps/Irisity-IRIS-Core-Intrusion/configure_app_intrusion_detection_human_size_draw.htm)).

#### **Dibujar un área rectangular en la vista en tiempo real**

En la vista en tiempo real puede dibujar un área rectangular. En función de la aplicación, estas áreas son, por ejemplo, áreas de detección, áreas excluidas, áreas de referencia, selectores de talla humana, etc.

- 1. En la vista en tiempo real, simplemente haga clic en un área rectangular y arrástrela.
- 2. Arrastre los puntos de esquina a la posición deseada.
- 3. En la esquina superior derecha de la vista activa, haga clic en **Enviar** para adoptar las coordenadas del polígono.
- <span id="page-25-0"></span>4. De manera opcional, haga clic en el icono de **papelera** para eliminar el área de reconocimiento.

#### **Zonas de alarma**

Opcionalmente, puede establecer una o más Zonas de alarma (áreas de detección). Si se deja en blanco, se utilizará toda la imagen para las detecciones.

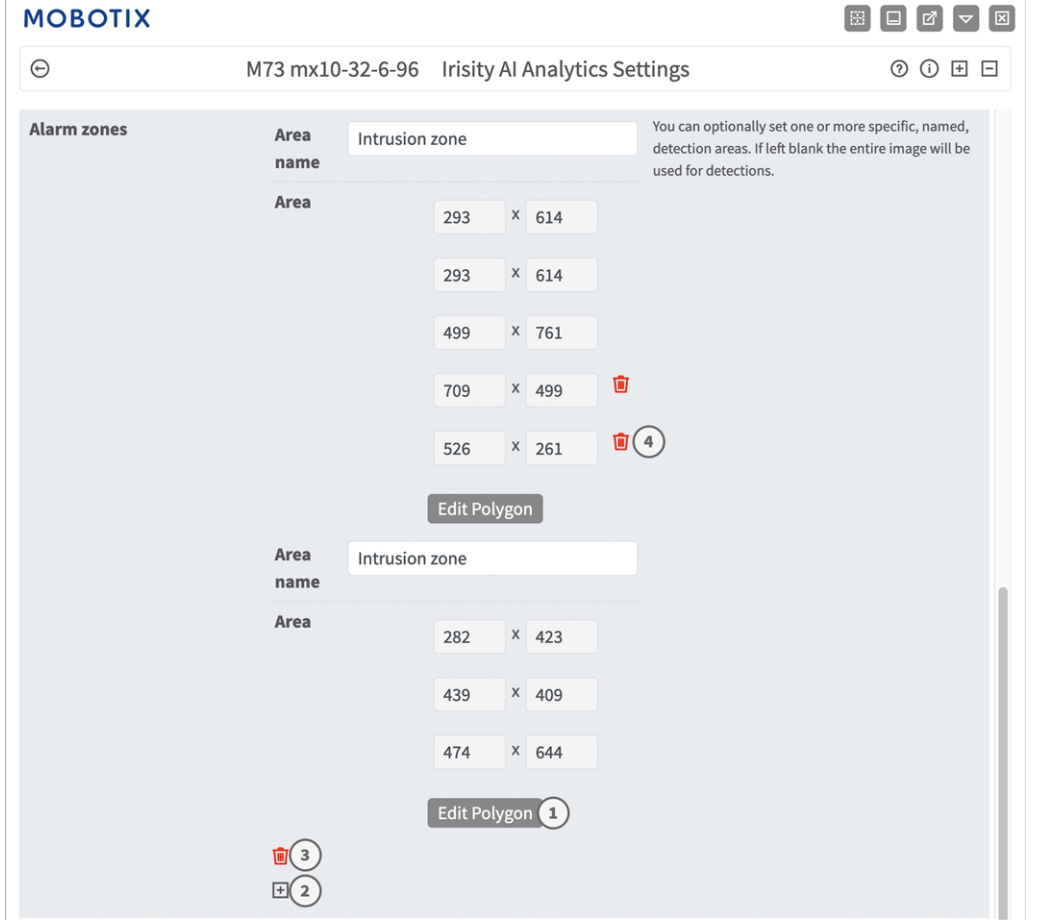

**Nombre de área**: introduzca un nombre único para identificar la zona de alarma

**Área:** Los puntos de las esquinas definidas de la zona de alarma. Haga clic en **Editar polígono** ① para dibujar el área de detección en la vista en tiempo real (consulte [Dibujar un área de polígono en la vista en tiempo](#page-26-2)  [real, p. 27](#page-26-2)).

**Agregar una zona de alarma:** haga clic en el icono del signo **más**② .

**Eliminar un área:** haga clic en el icono de la **papelera**③ .

<span id="page-26-2"></span>**Eliminar punto de esquina:** haga clic en el icono de la **papelera**④ .

#### **Dibujar un área de polígono en la vista en tiempo real**

En la vista en tiempo real, puede dibujar áreas basadas en polígonos en función de la aplicación correspondiente. Estas áreas son, por ejemplo, áreas de detección, áreas excluidas, áreas de referencia, áreas a ignorar, etc.

- 1. En la vista en tiempo real, simplemente haga clic en un área rectangular y arrástrela.
- 2. Arrastre los puntos de esquina a la posición deseada.
- 3. Para agregar otro punto de esquina, arrastre un punto más pequeño entre dos puntos de esquina en el contorno del área.
- 4. En la esquina superior derecha de la vista activa, haga clic en **Enviar** para adoptar las coordenadas del polígono.
- <span id="page-26-0"></span>5. De manera opcional, haga clic en el icono de **papelera** para eliminar el área de reconocimiento.

#### **Advanced Settings (Ajustes avanzados)**

- <sup>n</sup> **Enfriamiento de zona de alarma:** Número de segundos que se desactivará una zona de alarma después de que se active una alarma.
- **Enfriamiento de evento:** Número de segundos que una alarma desactivará las detecciones posteriores del mismo objeto de alarma, incluidos los objetos cercanos.
- <sup>n</sup> **Sensibilidad:** Nivel de sensibilidad para los objetos a clasificar como actividad humana. Se recomienda la opción intermedia para la mayoría de los casos.

### <span id="page-26-1"></span>**Detección de manipulación IRIS**

Aquí puede configurar las funciones de detección de manipulación.

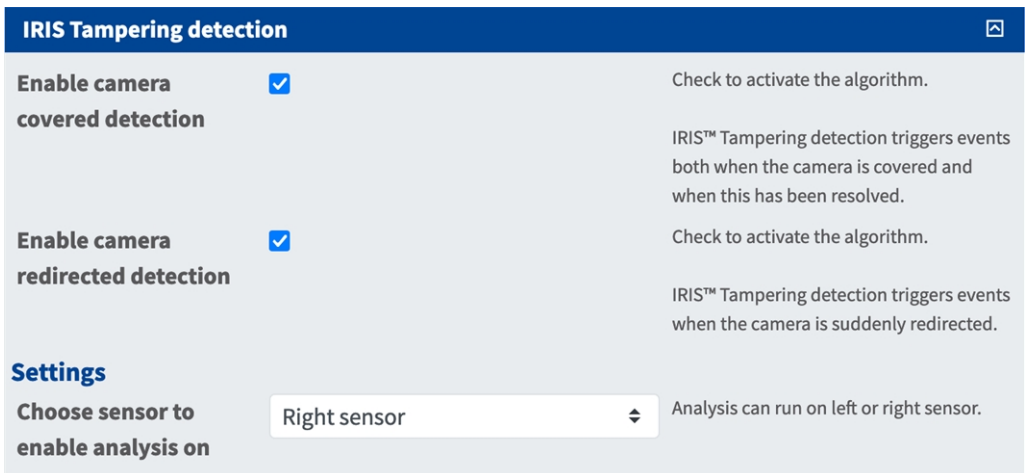

**Activar la detección cubierta por cámara:** Active esta opción para activar el algoritmo.

**AVISO!** La detección de manipulación IRIS™ activa eventos tanto cuando la cámara está cubierta como cuando se ha resuelto.

**Activar la detección redirigida por cámara:** Active esta opción para activar el algoritmo.

**AVISO!** La detección de manipulación de IRIS™ activa eventos cuando la cámara se redirige repentinamente.

**Choose sensor to enable analysis on (Elegir el sensor en el que desea habilitar el análisis):** Seleccione el sensor en el que se debe ejecutar el análisis.

### <span id="page-27-0"></span>**Superposiciones visuales**

Aquí puede seleccionar objetos y datos de la detección de intrusiones IRIS para que se muestren en la imagen en tiempo real.

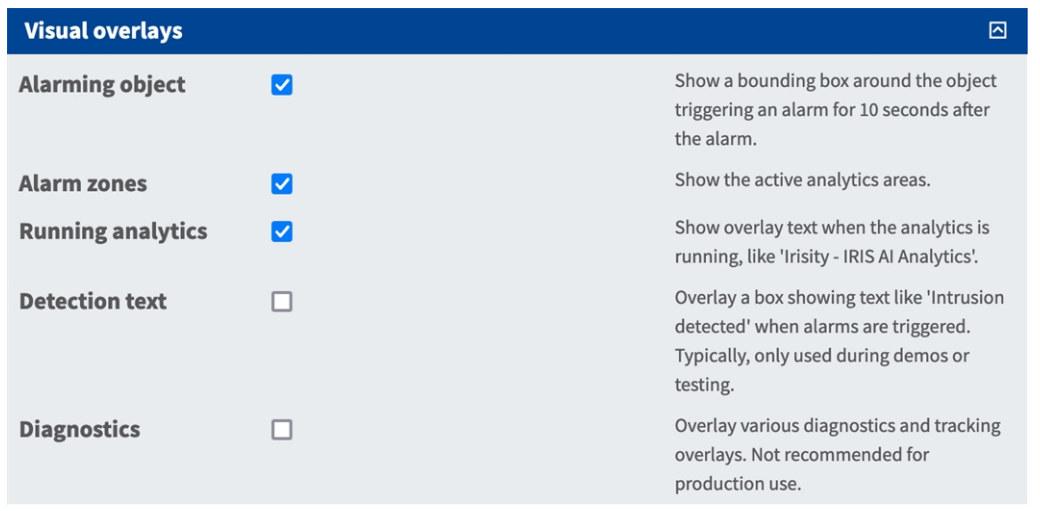

**Alarming object (Objeto de alarma):** Active esta casilla para mostrar un cuadro delimitador alrededor del objeto que activa una alarma durante 5 segundos después de la alarma.

**Alarm zones (Zonas de alarma):** Active esta casilla para mostrar las áreas de análisis activas.

**Running analytics (Análisis en ejecución):** Marque esta opción para superponer texto de los análisis configurados y en ejecución, p. ej. "Irisity - Detección de intrusiones IRIS".

**Texto de detección:** Marque esta opción para superponer un cuadro que muestre texto "Intrusión detectada" cuando se activen alarmas.

**Diagnostics (Diagnóstico):** Marque esta opción para superponer varias superposiciones de diagnóstico y seguimiento, p. ej., para la depuración.

### <span id="page-28-0"></span>**Almacenamiento de la configuración**

Para almacenar la configuración, tiene las siguientes opciones:

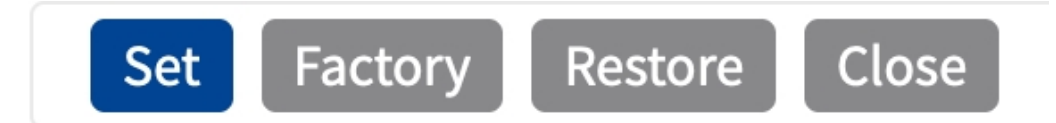

- Haga clic en el botón **Establecer** para activar sus ajustes y guardarlos hasta el próximo reinicio de la cámara.
- Haga clic en el botón **Fábrica** para cargar los valores predeterminados de fábrica en este cuadro de diálogo (es posible que este botón no aparezca en todos los cuadros de diálogo).
- Haga clic en **Restaurar** para deshacer los cambios más recientes que no se hayan guardado permanentemente en la cámara.
- Haga clic en **Cerrar** para cerrar el cuadro de diálogo. Durante el cierre del cuadro de diálogo, el sistema verifica toda la configuración para ver si hay cambios. Si se detectan cambios, se le preguntará si desea almacenar la configuración completa de manera permanente.

Después de guardar correctamente la configuración, el evento y los metadatos se envían automáticamente a la cámara en caso de un evento.

### <span id="page-29-0"></span>**MxMessageSystem**

### <span id="page-29-1"></span>**Qué es MxMessageSystem**

MxMessageSystem es un sistema de comunicación basado en mensajes orientados al nombre. Esto significa que un mensaje debe tener un nombre único con una longitud máxima de 32 bytes.

Cada participante puede enviar y recibir mensajes. Las cámaras MOBOTIX también pueden reenviar mensajes dentro de la red local. De esta manera, los mensajes MxMessages se pueden distribuir a través de toda la red local (consulte Message Area: Global [Área de mensaje: global]).

Por ejemplo, una cámara MOBOTIX de la serie 7 puede intercambiar un mensaje MxMessage generado por una aplicación de cámara con una cámara MX6 no compatible con aplicaciones de MOBOTIX certificadas.

### <span id="page-29-2"></span>**Hechos acerca de los mensajes MxMessage**

- El cifrado de 128 bits garantiza la privacidad y la seguridad del contenido del mensaje.
- Los mensajes MxMessage se pueden distribuir desde cualquier cámara de las series MX6 y 7.
- El rango del mensaje se puede definir individualmente para cada MxMessage.
	- Local: la cámara espera un MxMessage dentro de su propio sistema (por ejemplo, a través de una aplicación certificada).
	- **Global:** la cámara espera un MxMessage que otro dispositivo MxMessage distribuye en la red local (por ejemplo, otra cámara de la serie 7 equipada con una aplicación MOBOTIX certificada).
- Las acciones que los destinatarios deben realizar se configuran individualmente para cada participante de MxMessageSystem.

# <span id="page-30-0"></span>**MxMessageSystem: procesamiento de los eventos de aplicaciones generados automáticamente**

### <span id="page-30-1"></span>**Consulta de eventos de aplicaciones generados automáticamente**

**AVISO!** Después de activar correctamente la aplicación (consulte [Activación de la interfaz de la aplicación](#page-21-0)  [certificada, p. 22](#page-21-0)), se generará automáticamente un evento de mensaje genérico para esa aplicación específica en la cámara.

1. Vaya a **Menú de configuración > Control de eventos > Descripción general del evento**. En la sección **Eventos de mensaje**, al perfil del evento de mensaje generado automáticamente se le asigna un nombre en función de la aplicación (por ejemplo, IRIS).

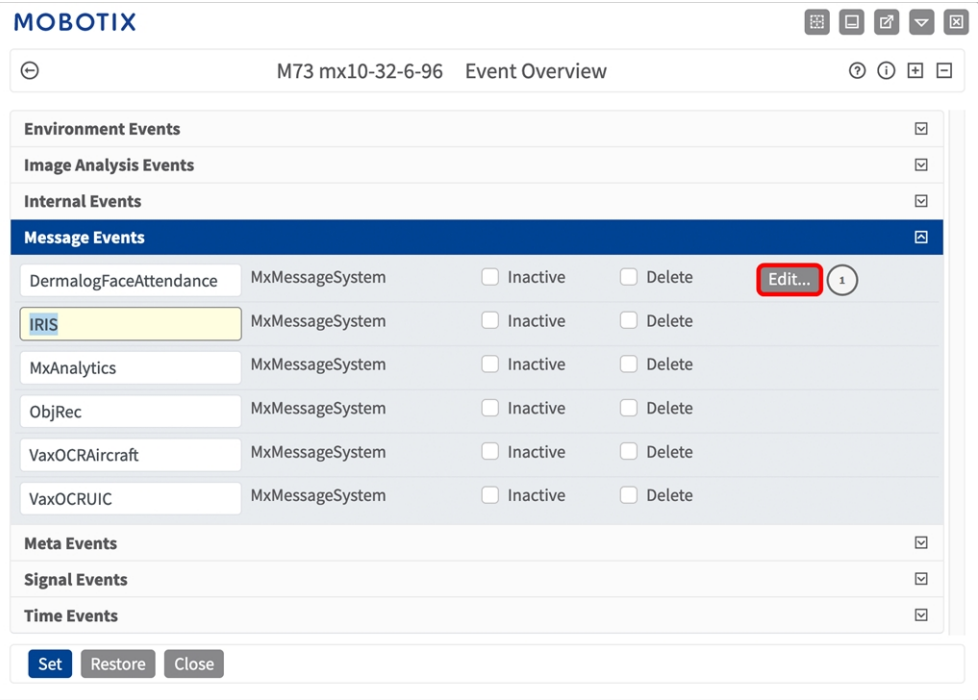

**MxMessageSystem: procesamiento de los eventos de aplicaciones generados automáticamente Gestión de acciones: configuración de un grupo de acciones**

2. Haga clic en **Editar**① para mostrar y configurar las propiedades del evento en detalle.

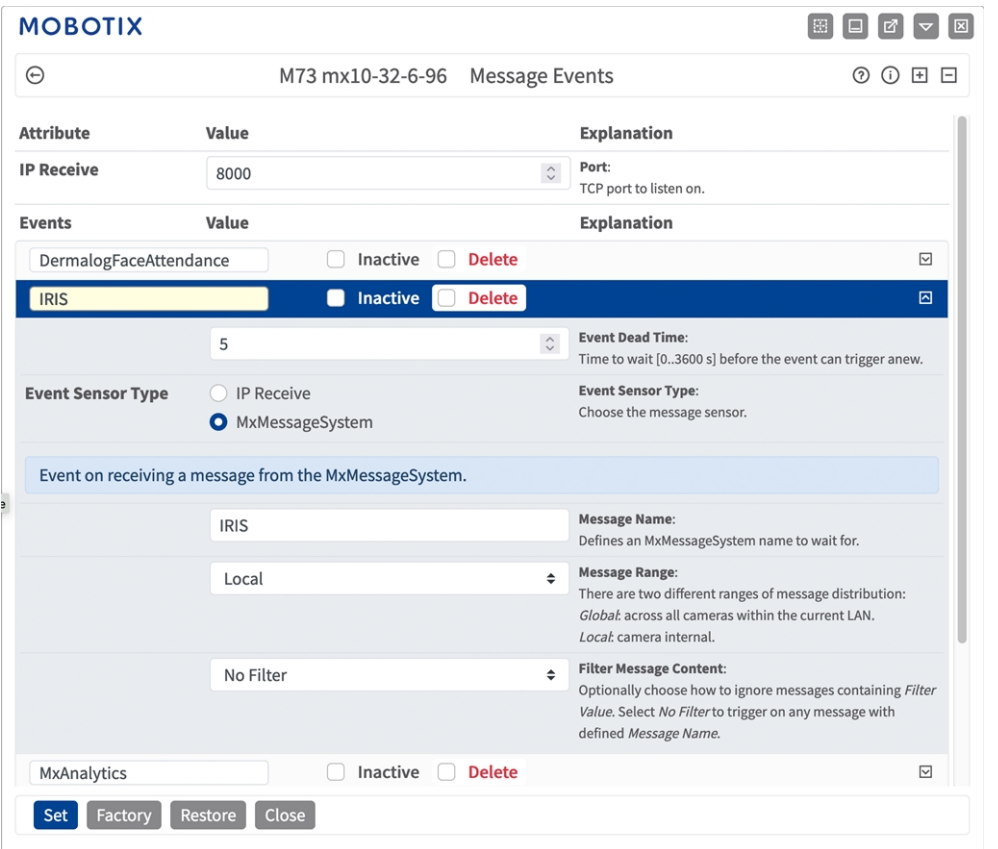

### <span id="page-31-0"></span>**Gestión de acciones: configuración de un grupo de acciones**

**ATENCIÓN!** Para utilizar eventos, activar grupos de acciones o grabar imágenes, es necesario activar la opción de armado de los ajustes generales de la cámara (http(s)/<dirección IP de la cámara>/control/settings).

Un grupo de acciones define la acción o las acciones que activa el evento de la Irisity IRIS Core Intrusion App.

1. En la interfaz web de la cámara, abra: **Menú de configuración > Vista general de grupo de acciones** (http(s)://<dirección IP de la cámara>/control/actions).

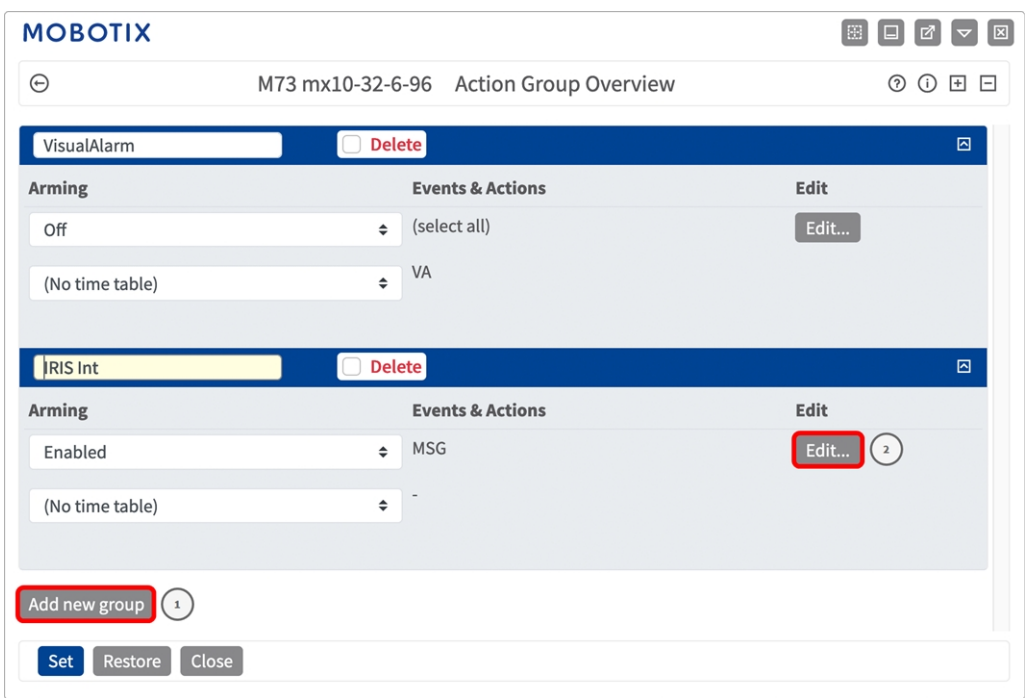

- 2. Haga clic en **Agregar nuevo grupo** ① y asigne un nombre significativo.
- 3. Haga clic en **Editar** ② para configurar el grupo.

| <b>MOBOTIX</b>                                    |                                                                                                    |                                                                                                    |                |
|---------------------------------------------------|----------------------------------------------------------------------------------------------------|----------------------------------------------------------------------------------------------------|----------------|
| $\odot$                                           |                                                                                                    | M73 mx10-32-6-96 Action Group Details                                                                                                    | $\circledcirc$ |
| <b>General Settings</b>                           | Value                                                                                                    | <b>Explanation</b>                                                                                                    |                |
| <b>Action Group</b>                               | <b>IRIS Int</b>                                                                                                    | Name:<br>The name is purely informational.                                                                                                    |                |
|                                                   | $\left( \begin{array}{c} 3 \end{array} \right)$<br>Enabled                                                                                  | Arming:<br>÷<br>Controls this action group:<br>Enabled: activate the group.<br>Off. deactivate the group.<br>St group armed by signal input.<br>CS: group armed by custom signal as defined in General Event Settings.                                                                                                    |                |
|                                                   | (No time table)                                                                                                    | <b>Time Table:</b><br>÷<br>Time table for this action profile (Time Tables).                                                                                                    |                |
| <b>Event Selection</b>                            | Message: DermalogFaceAttendance<br><b>Message: IRIS</b><br>$\sqrt{4}$<br>Message: MxAnalytics<br>Message: ObjRec<br>Message: VaxOCRAircraft | <b>Event Selection:</b><br>Select the events which will trigger the actions below.<br>Use [Ctrl]-Click to select more than one event.<br>Events in parentheses need to be activated first.                                                                                                    |                |
| <b>Action Details</b>                             | 5                                                                                                    | <b>Action Deadtime:</b><br>$\hat{\cdot}$<br>Time to wait [03600 s] before a new action can take place.                                                                                                    |                |
|                                                   | Simultaneously                                                                                                    | <b>Action Chaining:</b><br>÷<br>Choose how the status of each subaction influences the execution of all others.<br>Simultaneously: All actions are executed simultaneously.<br>Simultaneously until first success: Simultaneous execution, but as soon as one<br>action succeeds (i.e. has been completed or the phone is picked up), all others<br>are terminated.<br>Consecutively: All actions are executed in the specified order.<br>Consecutively until first success: Consecutive execution, but as soon as one<br>action succeeds, the following actions are not executed.<br>Consecutively until first failure: Consecutive execution, but as soon as one action<br>fails, the following actions are not executed. |                |
| <b>Actions</b><br>Add new action<br>$\frac{5}{5}$ | Value                                                                                                    | Explanation                                                                                                    |                |
| Restore<br><b>Factory</b>                         | Close                                                                                                    |                                                                                                    |                |

**Fig. 10: Configuración de un grupo de acciones**

**MxMessageSystem: procesamiento de los eventos de aplicaciones generados automáticamente Ajustes de acciones: configuración de las grabaciones de la cámara**

- 4. Active **Armado** ③ en el grupo de acciones.
- 5. Seleccione su evento de mensaje en la lista **Selección de eventos** ④ . Para seleccionar varios eventos, mantenga pulsada la tecla Mayús.
- 6. Haga clic en **Agregar nueva acción** ⑤ .
- 7. Seleccione una acción apropiada en la lista **Tipo de acción y perfil** ⑥ .

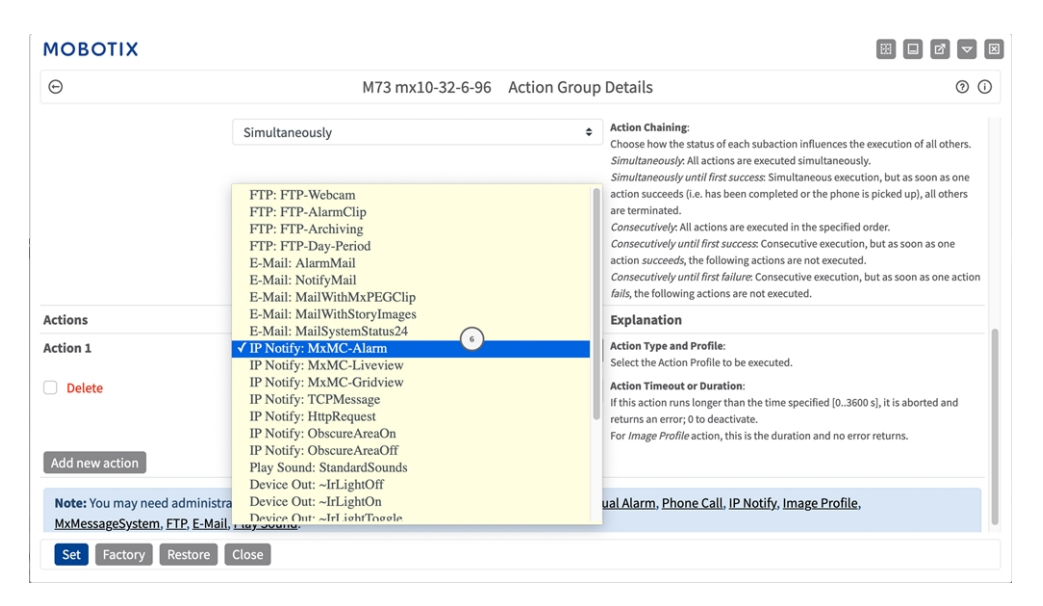

**AVISO!** Si el perfil de acción necesario aún no está disponible, puede crear un nuevo perfil en las secciones del menú de administración "MxMessageSystem", "Transfer Profiles" (Perfiles de transferencia) y "Audio and VoIP Telephony" (Audio y telefonía VoIP).

Si es necesario, puede agregar más acciones haciendo clic en el botón de nuevo. En ese caso, asegúrese de que la "cadena de acciones" esté configurada correctamente (es decir, al mismo tiempo).

<span id="page-33-0"></span>8. Haga clic en el botón **Establecer** al final del cuadro de diálogo para confirmar los ajustes.

### **Ajustes de acciones: configuración de las grabaciones de la cámara**

1. En la interfaz web de la cámara, abra: **Menú de configuración > Control de eventos > Grabación** (http (s)/<dirección IP de la cámara>/control/recording).

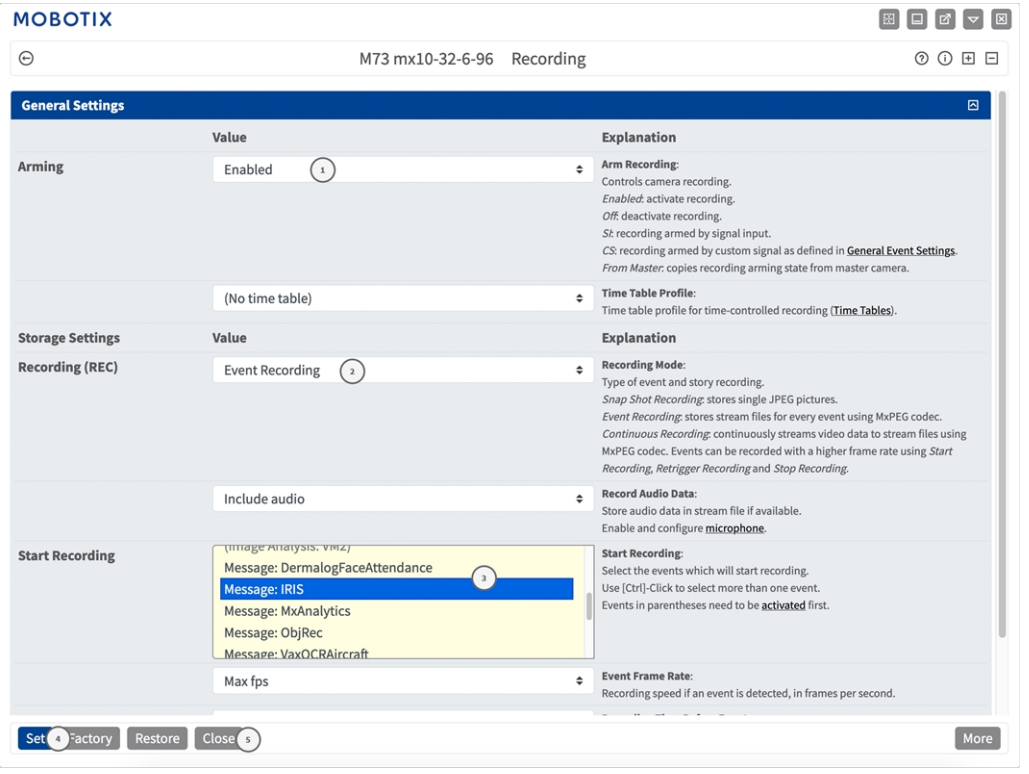

- 2. Active **Arm Recording** (Armar grabación) ① .
- 3. En **Ajustes de almacenamiento**/**Grabación (REC)**, seleccione un **Modo de grabación**② . Están dis-

ponibles los siguientes modos:

- Snap Shot Recording (Grabación de instantánea)
- Event Recording (Grabación de eventos)
- Continuous Recording (Grabación continua)
- 4. En la lista **Start recording** (Iniciar grabación) ③ , seleccione el evento de mensaje que acaba de crear.
- 5. Haga clic en el botón **Set** (Establecer) ④ al final del cuadro de diálogo para confirmar los ajustes.
- 6. Haga clic en **Cerrar**⑤ para guardar los ajustes de manera permanente.

**AVISO!** Como alternativa, puede guardar la configuración en el menú Admin (Administración) en Configuration > Save current configuration to permanent memory (Configuración > Guardar la configuración actual en la memoria permanente).

# <span id="page-35-0"></span>**MxMessageSystem: procesamiento de los metadatos transmitidos por las aplicaciones**

### <span id="page-35-1"></span>**Metadatos transferidos dentro de MxMessageSystem**

Para cada evento, la aplicación también transfiere metadatos a la cámara. Estos datos se envían en forma de un esquema JSON en un MxMessage.

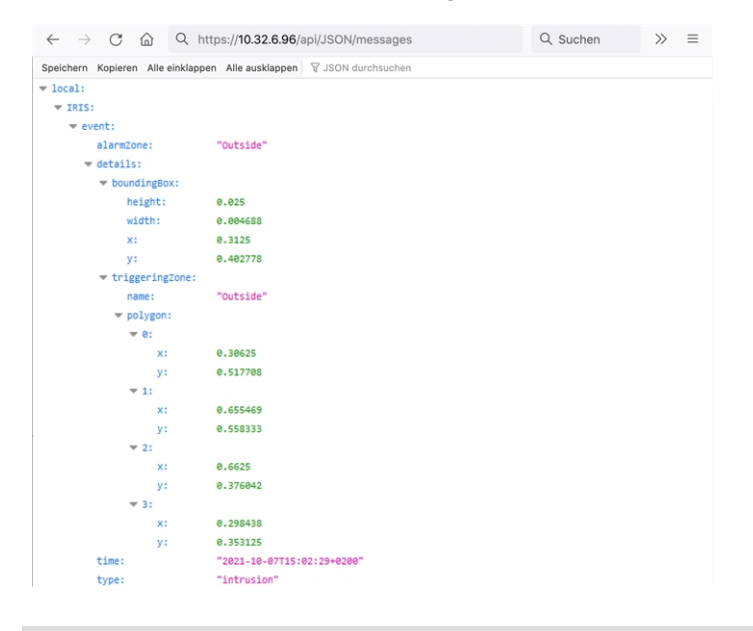

**AVISO!** Para ver la estructura de metadatos del último evento de la aplicación, introduzca la siguiente URL en la barra de direcciones del navegador: http(s)://direcciónIPdelacámara/api/json/messages

### <span id="page-36-0"></span>**Creación de un evento de mensaje personalizado**

1. Vaya a **Menú de configuración > Control de eventos > Descripción general del evento**. En la sección **Eventos de mensaje**, al perfil del evento de mensaje generado automáticamente se le asigna un nombre en función de la aplicación (por ejemplo, IRIS).

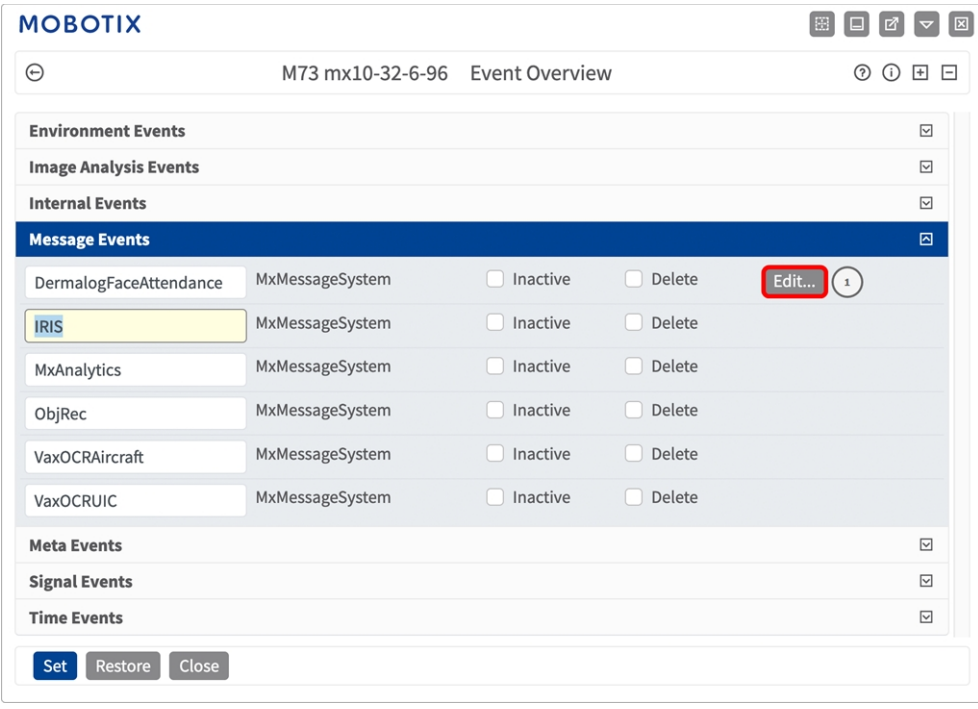

**Fig. 11: Ejemplo: Evento de mensaje genérico de la Irisity IRIS Core Intrusion App**

2. Haga clic en **Editar**① para mostrar y configurar las propiedades del evento en detalle.

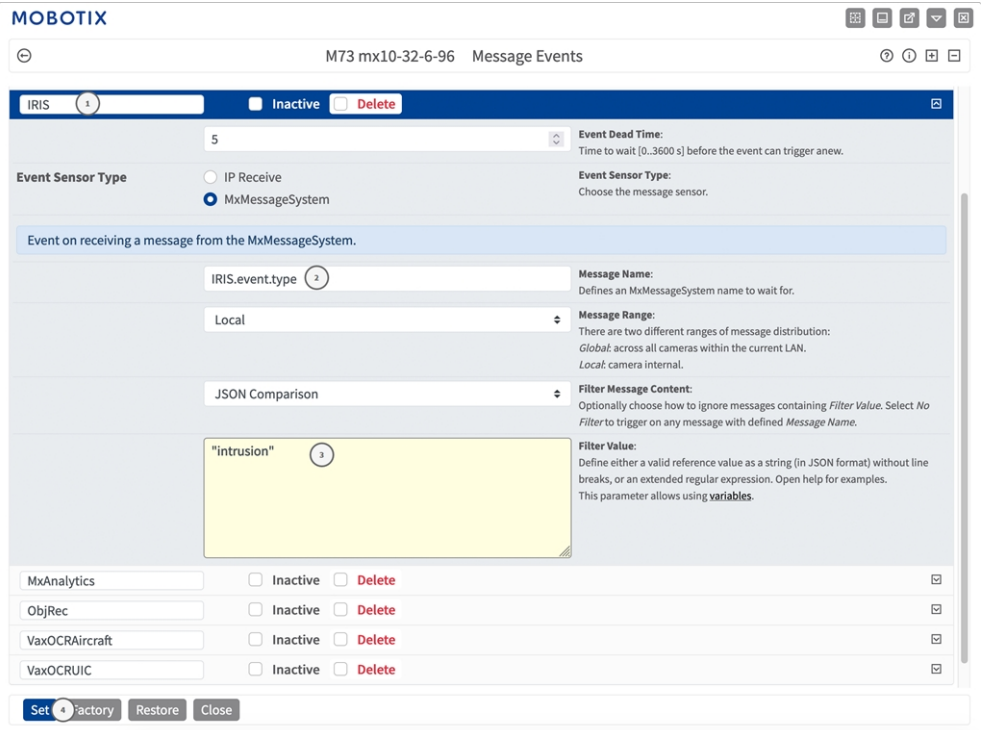

#### **Fig. 12: Ejemplo: Evento de mensaje de intrusión**

- 3. Haga clic en el evento (por ejemplo, IRIS) ① para abrir la configuración del evento.
- 4. Configure los parámetros del perfil del evento de la siguiente manera:
	- <sup>n</sup> **Message Name (Nombre del mensaje):** Introduzca el nombre del mensaje ② de acuerdo con la documentación del evento de la aplicación correspondiente (consulte [Ejemplos de nombres de mensajes y](#page-38-0)  [valores de filtro de la Irisity IRIS Core Intrusion App, p. 39\)](#page-38-0)
	- <sup>n</sup> **Message Range (Rango del mensaje):**
		- **Local:** ajustes predeterminados para la Irisity IRIS Core Intrusion App
		- **Global:** MxMessage se reenvía desde otra cámara MOBOTIX en la red local.
	- <sup>n</sup> **Filter Message Content (Filtrar contenido del mensaje):**
		- **Evento genérico:** "No Filter" (Sin filtro)
		- <sup>n</sup> **Evento filtrado:** "Comparación JSON"
	- Valor de filtro: **③** consulte la tabla Ejemplos de nombres de mensajes y valores de filtro de la Irisity [IRIS Core Intrusion App, p. 39.](#page-38-0)

**ATENCIÓN!** La opción de valor de filtro se utiliza para diferenciar los mensajes MxMessages de una aplicación o paquete. Utilice esta entrada para aprovechar los tipos de eventos individuales de las aplicaciones (si están disponibles).

Seleccione la opción "No Filter" (Sin filtro) si desea utilizar todos los MxMessages entrantes como evento genérico de la aplicación relacionada.

<span id="page-38-0"></span>2. Haga clic en el botón **Establecer** ④ al final del cuadro de diálogo para confirmar los ajustes.

### **Ejemplos de nombres de mensajes y valores de filtro de la Irisity IRIS Core Intrusion App**

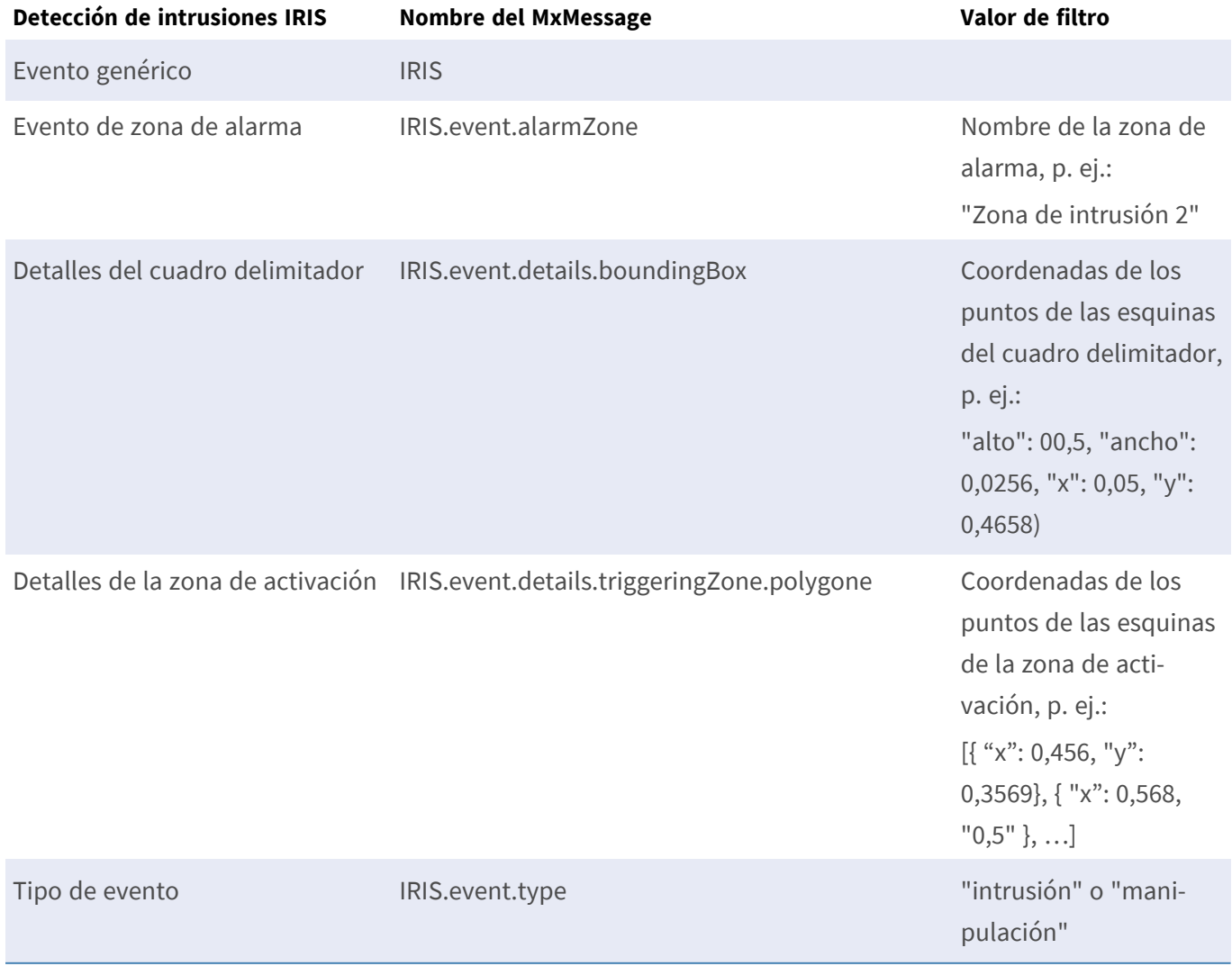

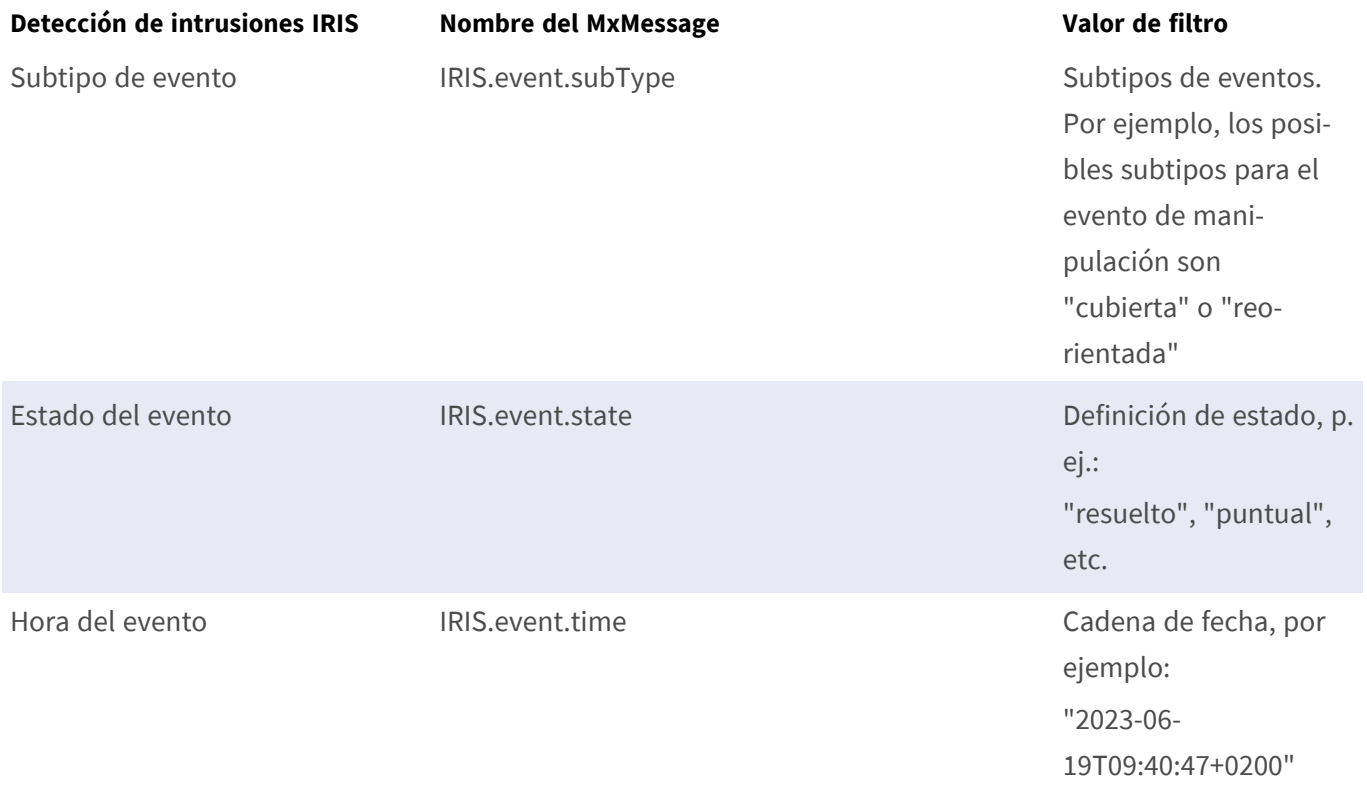

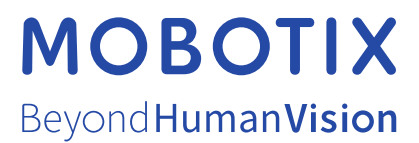

ES\_07/24

MOBOTIX AG • Kaiserstrasse • D-67722 Langmeil • Tel.: +49 6302 9816-103 • sales@mobotix.com • www.mobotix.com MOBOTIX es una marca comercial de MOBOTIX AG registrada en la Unión Europea, Estados Unidos y otros países. Sujeto a cambios sin previo aviso. MOBOTIX no asume ninguna responsabilidad por errores técnicos o editoriales ni por omisiones contenidas en el presente documento. Todos los derechos reservados. ©MOBOTIX AG 2021